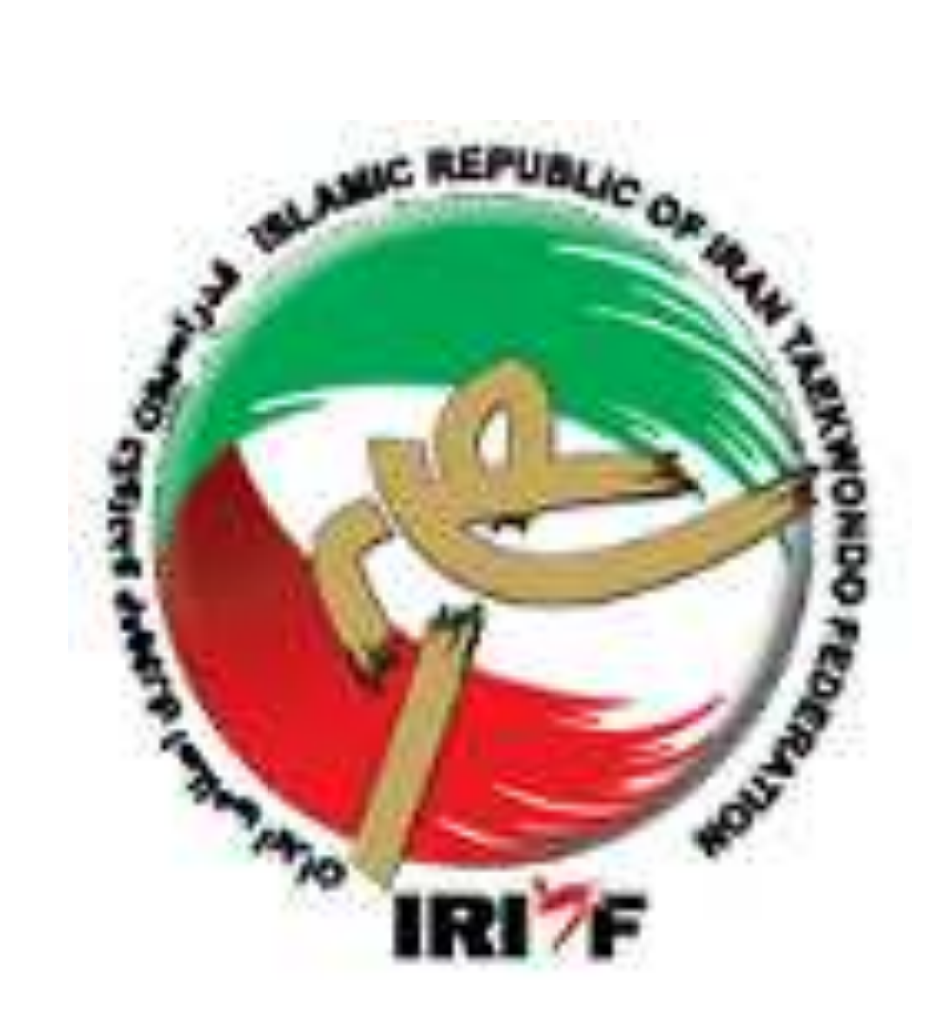

# آشنايي با سامانه بانك اطلاعات

فدراسيون تكواندو جمهوري اسلامي ايران

 $\lambda$ 

سامانه بانك اطلاعات به منظور درج سوابق گذشته و حفظ سوابق آينده خانواده تكواندو (تكواندوكاران، اساتيد، داوران و مدرسان سطح كشور ،) به صورت پايلوت از دي ماه 1385 به مدت سه ماه در استان قم راه اندازي شد و از ابتداي سال 1386 در تمام استانهاي كشور به صورت اجرايي درآمد .

ساختار سامانه بانك اطلاعاتي به صورتي طراحي شده است كه در سه گروه مجزا تفكيك گرديده :

- )1 تكواندوكاران: يعني فقط كساني كه درجه كمربند دارند (بعداً ميتوانند درجه داوري هم كسب نمايند).
- )2 اساتيد: يعني افرادي كه به غير از درجه كمربند حتماً و حتماً درجه مربيگري هم دارند ولي الزامي ندارد كه درجه داوري هم داشته باشند.
- ۳) باشگاهها: به جهت الزام ثبت و ساماندهي مكانهاي ورزشي كه داراي مجوز فعاليت در رشته تكواندو در نظر گرفته شده است.

## ورود به سامانه ، اطلاعيهها و گزارشات صفحه اصلي

 $\rightarrow$ Google اسامانه بانک اطلاعات $\rightarrow$  فدراسیون تکواندو جمهوری اسلامی ایران

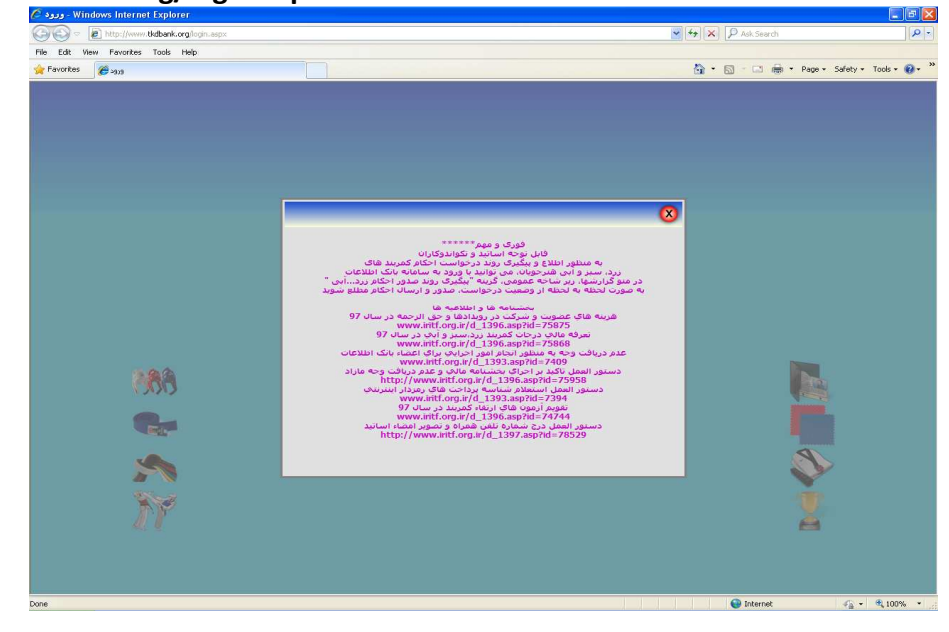

http://www.tkdbank.org/login.aspx

تابلوي اطلاعات مربوط به اطلاعيههاي مهم و بخشنامههاي فوري در بازه زماني مربوطه ميباشد و الزام به مطالعه و توجه قبل از ورود به سايت وجود دارد .

براي ورود به سامانه بانك اطلاعات بعد از توجه و مطالعه تابلوي اطلاعات فوري و مهم روي علامت كليك نمائيد تا امكان دسترسي و ورود به سايت ايجاد گردد.

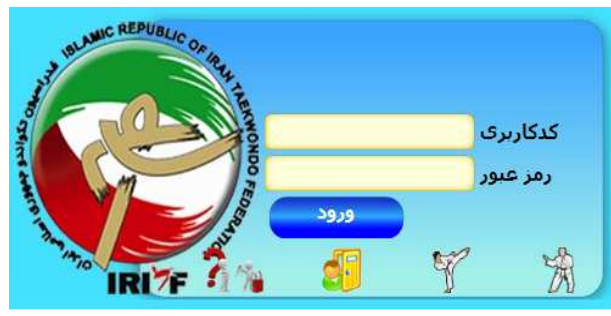

ون به عنوان گزارشات صفحه اصلی روی این صفحه ملاحظه میگردد. شامل:<br>) بالاترین ثبت عضویت ماهیانه اشخاص

- - ها بالاترين عضويت ماهيانه باشگاه
		-
	- بندي تيمي در مسابقات ليگ
		- ها پرشاگردترين باشگاه
- تكواندوكاهاي پايين تر از درجه كمربند آبي
- بیشترین تکواندوکاهای پایینتر از درجه کمربند آبی<br>بالاترین درصد تمدید ماهیانه تکواندوکاران نسبت به جمعیت کل
	- بندي انفرادي در مسابقات ليگ

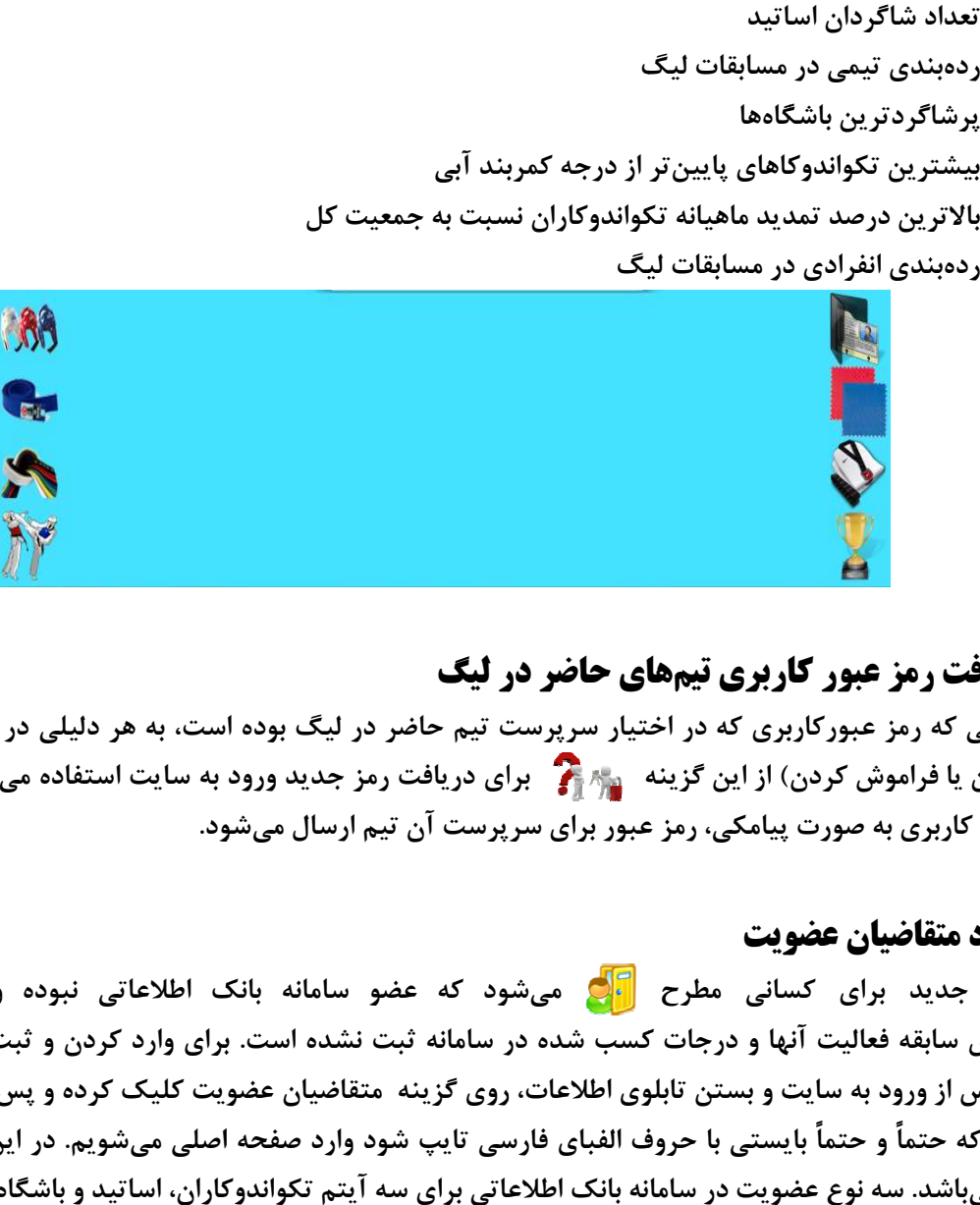

## 1) دريافت رمز عبور كاربري تيمهاي حاضر در ليگ

در صورتي كه رمز عبوركاربري كه در اختيار سرپرست تيم حاضر در ليگ بوده است، به هر دليلي در اختيار فرد نباشد در صورتی که رمز عبورکاربری که در اختیار سرپرست تیم حاضر در لیگ بوده است، به هر دلیلی در اختیار فرد نباشد<br>(گم کردن یا فراموش کردن) از این گزینه معملها و برای دریافت رمز جدید ورود به سایت استفاده میگردد. پس از وارد كردن كد كاربري به صورت پيامكي، رمز عبور براي سرپرست آن تيم ارسال ميشود.

## رود متقاضيان عضويت عضويت 2 و)

شود كه عضو سامانه بانك اطلاعاتي نبوده و هيچ اطلاعاتي درخصوص سابقه فعاليت آنها و درجات كسب شده در سامانه ثبت نشده است. براي وارد كردن و ثبت اين اطلاعات در سامانه پس از ورود به سايت و بستن تابلوي اطلاعات، روي گزينه متقاضيان عضويت كليک كرده و پس از پاسخ به سؤال اً و حتماً بایستی با حروف الفبای فارسی تایپ شود وارد صفحه اصلی میشویم. در این صفحه نام کاربر<br>سه نوع عضویت در سامانه بانک اطلاعاتی برای سه آیتم تکواندوکاران، اساتید و باشگاهها وجود دارد. مهمان میباشد. سه نوع عضویت در سامانه بانک اطلاعاتی برای سه آیتم تکواندوکاران، اساتید و باشگاهها وجود دارد. س از ورود به سايت و بستن تابلوى اطلاعات، روى گزينه متقاضيان عضويت كليک کرده<br>که حتماً و حتماً بايستي با حروف الفباي فارسي تايپ شود وارد صفحه اصلي ميشويم ئردن) از اين گزينه مستر آن براي دريافت رمز جديد ورود به سايت استفاده ميگردد. پس<br>ورت پيامكي، رمز عبور براي سرپرست آن تيم ارسال ميشود.<br>كساني مطرح مي هي شود كه عضو سامانه بانک اطلاعاتي نبوده و هيچ<br>ت آنها و درجات كسب شده در س عضويت جديد براي كساني مطرح جديد براي ۸ آيكون به عنوان<br>۲) ) بالاترين ثالاترين )<br>۲) ) بالاترين عام )<br>۴) ) ردهبندي )<br>۴) ) بالاترين ده<br>۷) ) بالاترين دي<br>۷) ) بالاترين د<br>۶) ) (دهبندي )<br>۴) ) ورود متقاضيا<br>۶) ) ورود متقاضيا<br>۶) ) ورود متقاضيا<br>کمان که کاربري با<br>شمانه پ تصادفی که حت<br>مهمان میباشد

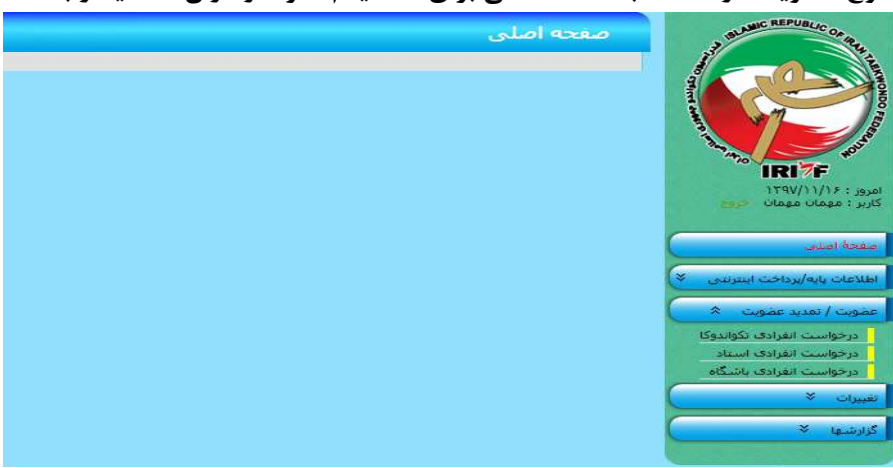

توجه داشته باشيد كه تكواندوكاران افرادي هستند كه فقط داراي درجه كمربند بوده و اساتيد افرادي هستند كه به غير از درجه كمربند الزاماً داراي درجه مربيگري هم ميباشند .

نكته: درجه داوري ميتواند مربوط به هر دو گروه تكواندوكاران يا اساتيد باشد و در تعيين وضعيت آنها در سيستم سامانه بانك اطلاعاتي تعريف مجزايي با نشان دادن آيكون اختصاص وجود ندارد . در صورت ثبت اطلاعات عضويت از طريق فرم درخواست انفرادي تكواندوكا پس از تاييد عضويت با ارائه حكم داوري به هيات استان، هيات نسبت به ثبت درخواست درج درجه داوري در سايت اقدام مي نمايد .

#### \*درخواست انفرادي تكواندوكا

براي ثبت اطلاعات افرادي كه فقط داراي درجه كمربند هستند، مورد استفاده قرار ميگيرد . با كليك كردن روي گزينه **عضويت/تمديد عضويت** با سه آيتم درخواست انفرادي روبرو ميشويم. آيتم اول مربوط به ثبت اطلاعات انفرادي تكواندوكا ميباشد، روي اين گزينه كليك كرده و وارد فرم مربوط به وارد كردن اطلاعات انفرادي تكواندوكا ميشويم كه شامل چند بخش اصلي و مهم ميباشد .

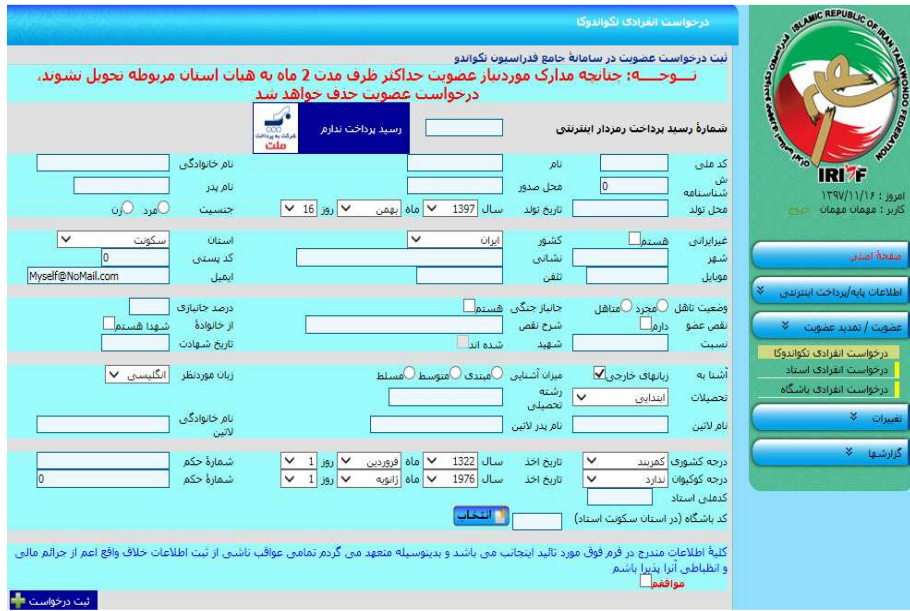

#### اطلاعات شناسنامهاي و فردي :

همه اطلاعاتي كه در شناسنامه و كارت ملي فرد درج شده است بايستي عيناً و به صورت فارسي وارد گردد . درج اطلاعات به صورت لاتين فقط در كادر مربوطه انجام ميشود .

اطلاعات مربوط به محل سكونت و ارتباطي

اطلاعات ورزشي: در اين قسمت تمام اطلاعات مربوط به آخرين درجه كسب شده توسط تكواندوكا بايستي وارد گردد . تكواندوكار با درجه سفيد را ميتوان به تاريخ 2 ماه قبل از روز جاري ثبت نمود و به دليل نداشتن هيچ حكمي، عدد صفر در گزينه مربوط به شماره حكم تايپ ميگردد. افرادي كه از تاريخ 01/ 01/ 86 به بعد گواهينامه كمربند دريافت كردهاند (كمربند قرمز و بالاتر) همه در سيستم سامانه بانك اطلاعات داراي سابقه هستند و نيازي به ثبت عضويت جديد نميباشد. تمام افرادي كه داراي كمربند (زرد، سبز و آبي) هستند از تاريخ 01/ 04/ 93 در سيستم ثبت شدهاند و داراي بانك اطلاعاتي ميباشند. پس از وارد كردن تمامي موارد ذكر شده در فرم عضويت با ثبت كد ملي استاد و انتخاب كد باشگاه (در استان محل سكونت استاد) روي گزينههاي **موافقم** و سپس ثبت درخواست در پايين صفحه فرم كليك كرده تا ثبت اطلاعات انجام شده در سامانه نهايي گردد. در اين صورت رسيد پرداخت دريافت شده باطل ميگردد و عضويت

فرد تكواندوكا ثبت ميشود و براي تأييد اطلاعات وارد شده بايستي مدارك مورد نياز عضويت حداكثر ظرف مدت 2 ماه به هيأت استان مربوطه تحويل گردد .

نكته 1: جنسيت فرد تكواندوكا و استان محل سكونت فرد بايستي با جنسيت استاد و استان محل سكونت استاد همخواني داشته باشد .

نكته ۲: درجه كوكيوان، درجه كمربند بينالمللي بوده كه از طرف كوكيوان براي فرد متقاضي صادر ميگردد. تاريخ اين حكم ميلادي است و همه احكام كوكيوان فرد داراي يك شماره واحد ميباشند. بنابراين در صورت در اختيار داشتن اين حكم، هنرجو مي تواند در گزينه مربوط به فرم درخواست عضويت تكواندوكار، اطلاعات مربوطه را وارد نمايد.

- نكته 3: باشگاهي را ميتوانيم انتخاب كنيم كه :
- )1 استاد و باشگاه در يك استان باشند.
- )2 باشگاه بايستي داراي اعتبار عضويت باشد.
	- )3 مجوز فعاليت باشگاه منقضي نشده باشد.
- )4 باشگاه به عنوان محل تدريس استاد از سوي هيأت استان در سايت تعريف شده باشد.
	- ۵) باشگاه داراي اعتبار بيمه نامه مسئوليت حرقه اي مربيان باشد.

#### \*شماره رسيد پرداخت رمزدار اينترنتي

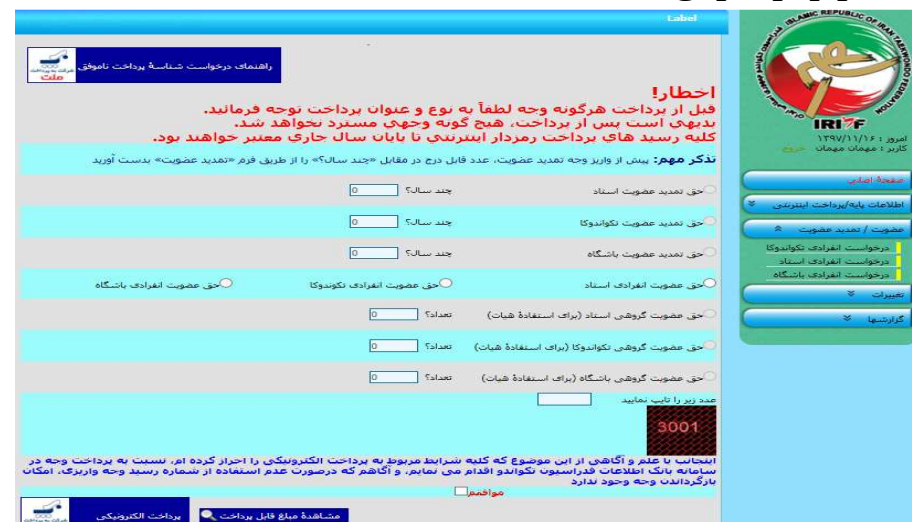

قبل از هر اقدامي درخصوص وارد كردن اطلاعات فرد در گزينههاي مربوطه ابتدا بايستي اقدام به دريافت شناسه پرداخت نماييم. براي دريافت شماره رسيد پرداخت رمزدار اينترنتي روي گزينه رسيد پرداخت ندارم كليك كرده و جهت واريز هزينه عضويت به صورت الكترونيكي وارد فرم مربوط به پرداخت ميشويم . همانطور كه در تصوير فوق ملاحظه ميگردد 9 آيتم مجزا در اين فرم مشاهده ميشود كه بدين معني است كه براي هر نوع پرداخت قسمت مجزا و گزينه مربوط به خود تعريف شده است كه همه موارد با يكديگر فرق دارند و هيچكدام مشترك با هم نميباشند .

براي ثبت اطلاعات مربوط به تكواندوكار لازم است روي گزينه (حق عضويت انفرادي تكواندوكا) كليك كرده و سپس با تايپ عدد تصادفي در پايين فرم و كليك روي گزينه مشاهده مبلغ قابل پرداخت در بالاي صفحه فرم، مبلغ مربوط به حق عضويت براي سال جاري مشاهده ميگردد. سپس با اطمينان از درست بودن گزينه انتخابي مجدداً عدد تصادفي در پايين صفحه فرم را تايپ كرده، پس از مطالعه شرايط پرداخت بر روي گزينه موافقم كليك كرده و براي پرداخت الكترونيكي در كادر مربوطه را فعال مينماييم .

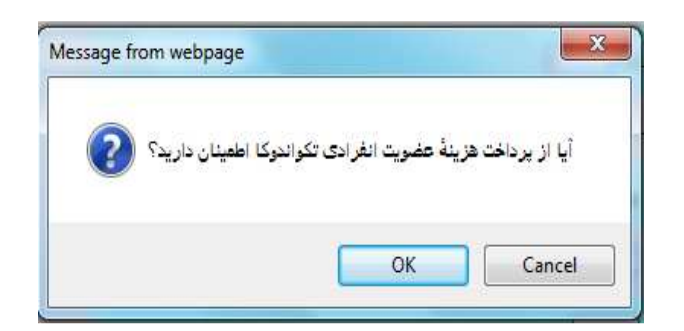

حتماً و حتماً پيامهاي اعلامي در هر بخش را مطالعه نماييد، بعد از پرداخت هيچ گونه وجهي مسترد نخواهد شد و همچنين شناسه پرداخت تا پايان سال جاري هم اعتبار دارد .

با كليك كردن روي گزينه Ok وارد صفحه فرم پرداخت الكترونيكي ميشويم :

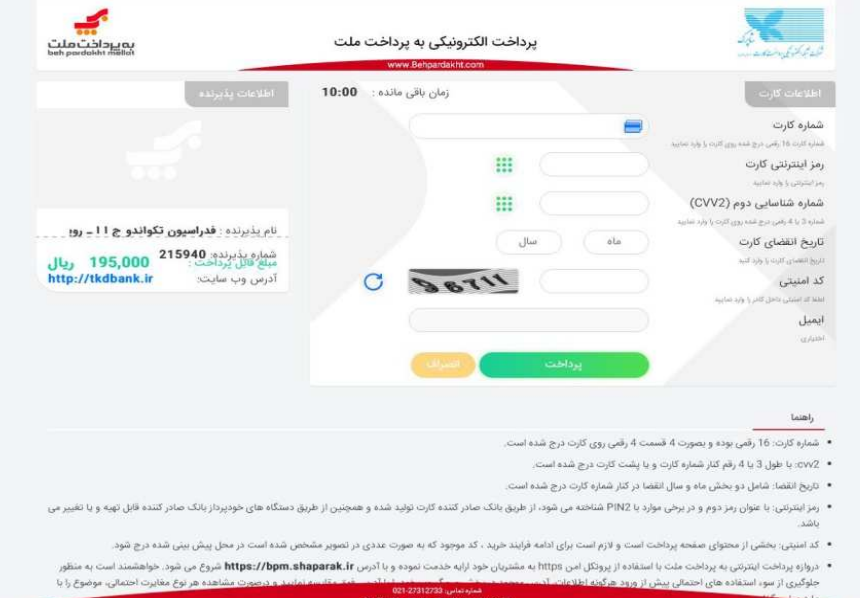

صفحه پرداخت داراي 5 قسمت اصلي ميباشد كه بايستي به صورت دقيق كامل گردد. براي انجام عمليات پرداخت الكترونيكي 10 دقيقه زمان وجود دارد .

- )1 وارد كردن شماره كارت (هر كارتي كه عضو شبكه شتاب باشد)
- )2 وارد كردن رمز اينترنتي كه بايد به صورت مستقيم از دستگاه ATM مربوط به همان بانك صادركننده كارت دريافت گردد.
	- )3 وارد كردن عدد 2CVV كه روي كارت درج شده است.
		- )4 وارد كردن تاريخ انقضاء مربوط به كارت
	- )5 وارد كردن حروف تصوير كه بايد به صورت دقيق و عيناً تايپ گردد.

گزينه آدرس ايميل به صورت اختياري بوده و ترجيحاً بهتر است در صورت داشتن ايميل اختصاصي مربوط به خود از آن استفاده كرده تا اطلاعات مربوط به پرداخت به آدرس ايميل شما ارسال گردد. در آخر با كليك كردن روي گزينه پرداخت **و سپس گزينه <b>تكميل پرداخت** در صورتي كه پرداخت موفقيتآميز باشد، مجدداًبه صفحه فرم پرداخت برگشت داده شده و عدد مربوط به رسيد پرداخت اينترنتي در بالاي فرم به صورت تايپ شده نشان داده ميشود و بايد حتما نسبت به كپي كردن يا نوشتن آن اقدام گردد .

با دريافت شناسه پرداخت مربوط به حق عضويت انفرادي تكواندوكا مجدداً روي گزينه عضويت/تمديد عضويت در سمت راست تصوير سايت كليك كرده، گزينه درخواست انفرادي تكواندوكا را انتخاب نموده و اقدام به تكميل فرم مربوط به ثبت اطلاعات انفرادي تكواندوكا مينماييم .

#### \*درخواست انفرادي اساتيد

همانطور كه اشاره شد در گزينه **عضويت/تمديد عضويت** سه آيتم مجزا تعريف شده است كه به مورد اول مربوط به درخواست عضويت انفرادي تكواندوكا اشاره گرديد . گزينه دوم كه مربوط به عضويت انفرادي استاد ميباشد و براي ثبت اطلاعات افرادي كه به غير از درجه كمربند داراي درجه مربيگري هستند، مورد استفاده قرار ميگيرد. اين فرم به صورت تقريبي شبيه به فرم **درخواست عضويت تكواندوكار** بوده با اين تفاوت كه هزينه مربوط به پرداخت عضويت اساتيد متفاوت مي باشد، همچنين براي ثبت عضويت اساتيد ، اطلاعات مربوط به درجه مربيگري ملي اجباري و درجه مربيگري بين المللي در صورت دارا بودن گواهينامه الزامي مي باشد. درج اطلاعات درجه داوري داخلي و بين المللي (كيوروگي- پومسه) در صورت دارا بودن گواهينامه الزامي مي باشد. گزينه **باشگاه محل تمرين** حذف شده است و جهت درج باشگاه محل تدريس اساتيد بايد با معرفي نامه باشگاه به هيات استان مراجعه نمايند .

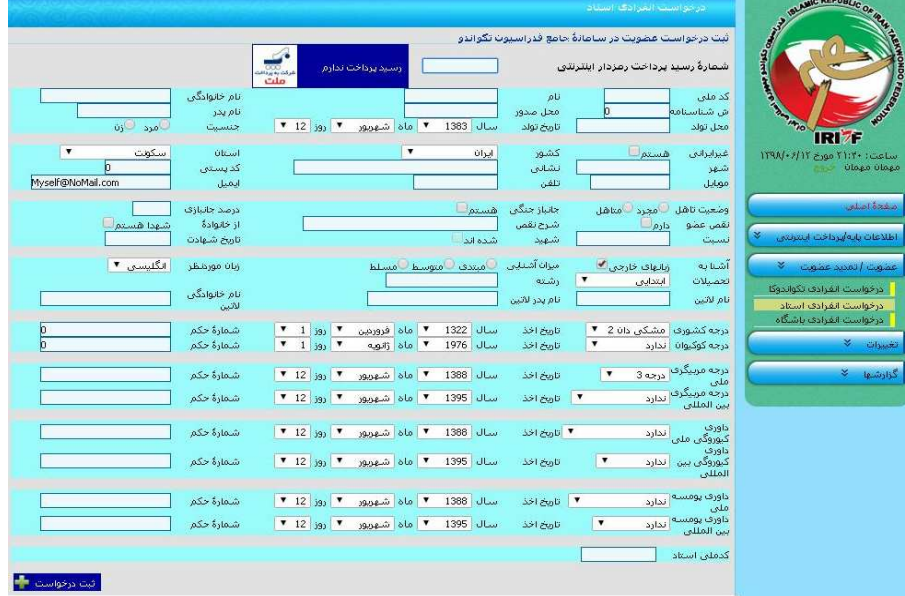

#### \*درخواست انفرادي باشگاه

اين گزينه براي ثبت اماكن ورزشي كه داراي مجوز فعاليت در رشته تكواندو هستند و يا تيمهايي كه قصد حضور در مسابقات ليگ كشوري را دارند مورد استفاده قرار ميگيرد. براي ثبت عضويت باشگاه در سامانه بانك اطلاعاتي، مجوز فعاليت مربوط به آن باشگاه كه داراي اعتبار ميباشد، ضروري است .

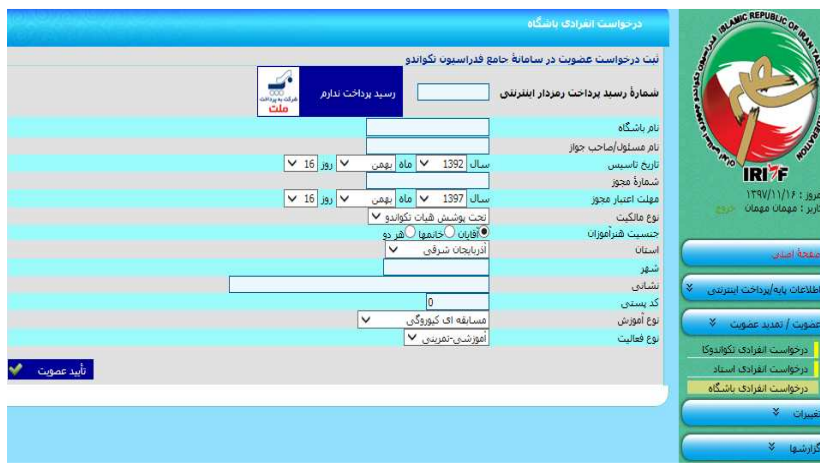

#### \* ها استعلام شناسه پرداخت

در صورتي كه به هر دليلي در حين انجام عمليات پرداخت الكترونيكي اتصال شما با سامانه بانك اطلاعاتي قطع گرديد و يا به دليل خطاي فردي، شناسه پرداخت دريافت شده اشتباه يادداشت شده باشد و يا به هر علت ديگري اين شماره در دسترس نباشد، به جهت اينكه رسيدهاي پرداخت رمزدار اينترنتي تا پايان سال جاري معتبر بوده و ميتوانيم با مراجعه **به سايت و از طريق گزينه <b>اطلاعات پايه/پرداخت اينترنتي** و كليك روي آيتم **استعلام شناسه پرداخت** و تكميل كردن فرم مربوط به آن امكان دسترسي مجدد به شناسه پرداخت دريافتي را ايجاد نمود . بدين صورت كه بعد از تكميل فرم مربوط به استعلام پرداخت و كليك روي گزينه تأييد اطلاعات استعلام، شناسه پرداخت براي شماره تلفن همراه ثبت شده در اين فرم پيامك خواهد شد .

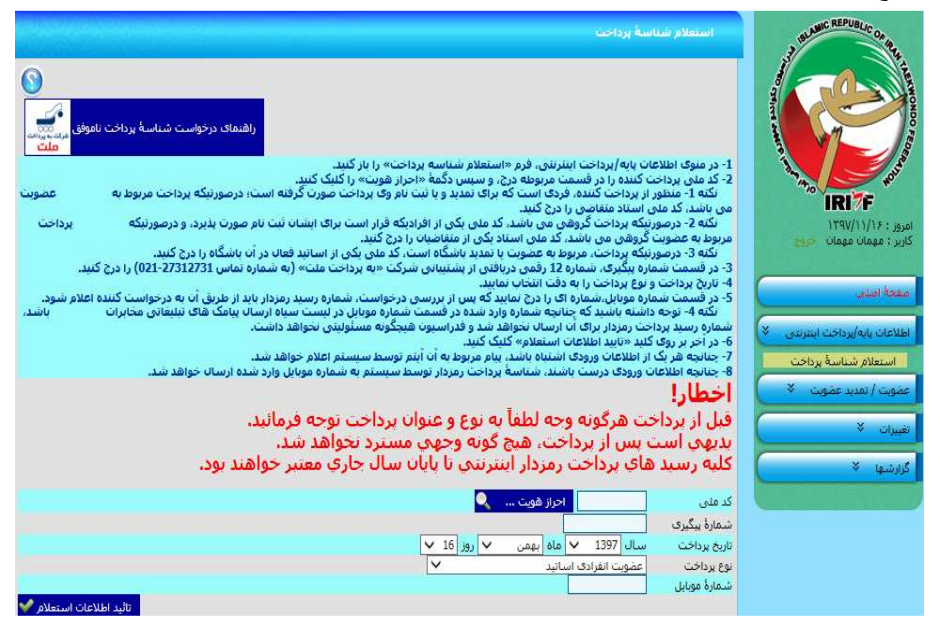

#### راهنماي درخواست شناسه پرداخت ناموفق

)1 كد ملي پرداختكننده را در قسمت مربوطه درج و سپس روي گزينه احراز هويت كليك كنيد. نكته :1 منظور از پرداختكننده، فردي است كه براي تمديد و يا ثبتنام وي، پرداخت صورت گرفته است و در صورتي كه پرداخت مربوط به عضويت جديد باشد، كد ملي استاد متقاضي را درج نمائيد . نكته 2: در صورتي كه پرداخت گروهي باشد، كد ملي يكي از افرادي كه قرار است براي ايشان ثبتنام صورت پذيرد و در

صورتي كه پرداخت مربوط به عضويت گروهي جديد بوده، كد ملي استاد يكي از متقاضيان را درج نمائيد.

نكته 3: در صورتي كه پرداخت مربوط به عضويت يا تمديد باشگاه است، از كد ملي يكي از اساتيد فعال در آن باشگاه استفاده مينماييم.

- )2 در قسمت شماره پيگيري، شماره 12 رقمي دريافتي از پشتيباني شركت "به پرداخت ملت" به شماره تماس -021 27312731 را وارد نمائيد.
	- )3 تاريخ پرداخت و نوع پرداخت را با دقت انتخاب نمائيد.
- )4 در قسمت شماره موبايل، شمارهاي را درج نمائيد كه پس از بررسي درخواست، شماره رسيد رمزدار بايستي از طريق آن براي فرد درخواست كننده پيامك گردد.

نكته: توجه داشته باشيد كه چنانچه شماره وارد شده در قسمت شماره موبايل در ليست سياه ارسال پيامكهاي تبليغاتي مخابرات باشد، شماره رسيد پرداخت رمزدار براي آن ارسال نخواهد شد و فدراسيون تكواندو هيچگونه مسئوليتي دراين خصوص نخواهد داشت.

- )5 در آخر روي كليد تأييد اطلاعات استعلام كليك نمائيد.
- )6 چنانچه هريك از اطلاعات ورودي اشتباه باشد، پيام مربوط به آن آيتم توسط سيستم اعلام خواهد شد.
- )7 چنانچه اطلاعات ورودي درست باشد، شناسه پرداخت رمزدار توسط سيستم به شماره موبايل وارد شده ارسال خواهد شد.

## 3) ورود تكواندوكاران

پس از ثبت عضويت جديد در سامانه بانك اطلاعات و تأييد موارد ثبت شده توسط هيأت استان، براي مشاهده صفحه بانك اطلاعاتي ايجاد شده، بايستي از گزينه ورود تكواندوكاران وارد سايت شويم . با كليك كردن روي آيتم مربوط به ورود تكواندوكاران، كادر زير مشاهده ميگردد :

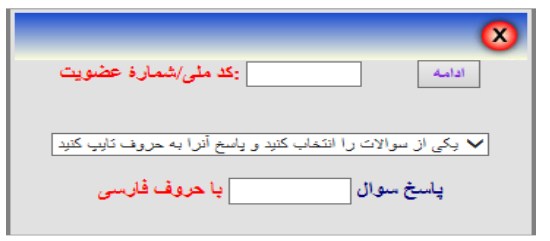

براي مشاهده صفحه بانك اطلاعاتي تكواندوكار مورد نظر، ميبايست كد ملي/شماره عضويت را در كادر مربوطه وارد نموده و با انتخاب يكي از سؤالها و پاسخ دادن به آن در كادر مربوطه، روي گزينه ادامه كليك نمائيد. در اين صورت صفحه بانك اطلاعاتي فرد موردنظر قابل مشاهده خواهد بود .

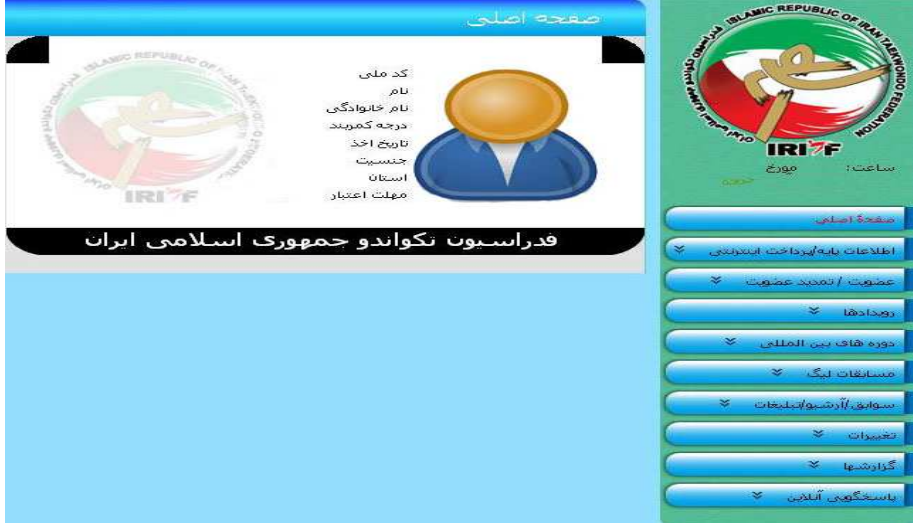

نكته: شماره عضويت مربوط به افرادي است كه از سال 1386 تا آخر سال 1388 عضو سامانه بانك اطلاعات شده اند و از سال 1388 به بعد تمديد عضويت انجام نداده اند. اين شماره از سه صفر در سمت چپ (000) و يك عدد 7 رقمي تشكيل شده است. با انجام عمليات مربوط به تمديدعضويت، شماره عضويت آنها به شماره كد ملي تغيير مييابد .

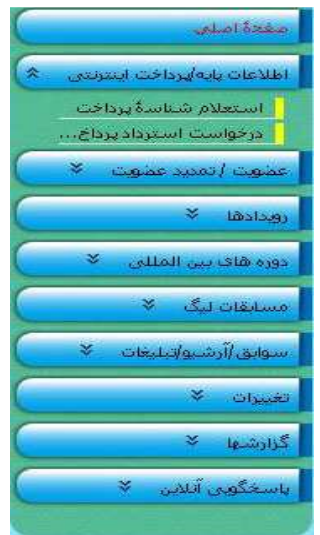

## اطلاعات پايه/پرداخت اينترنتي عضويت/تمديد عضويت رويدادها

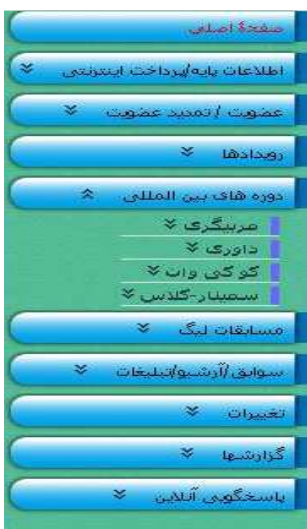

## دوره هاي بين المللي مسابقات ليگ رويدادها

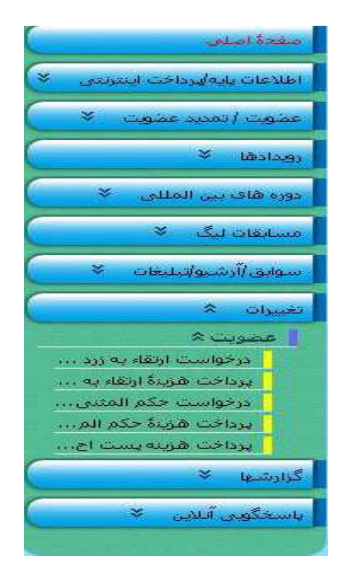

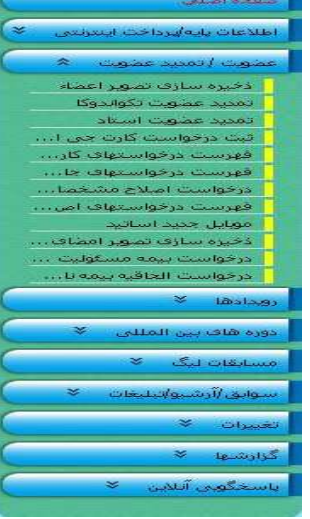

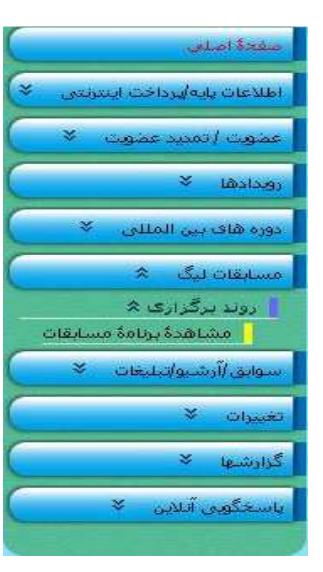

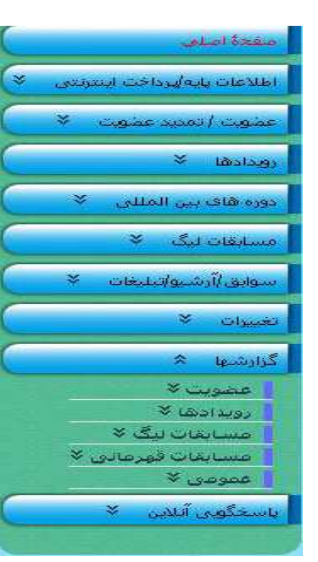

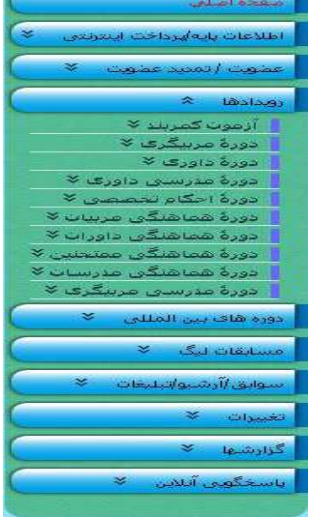

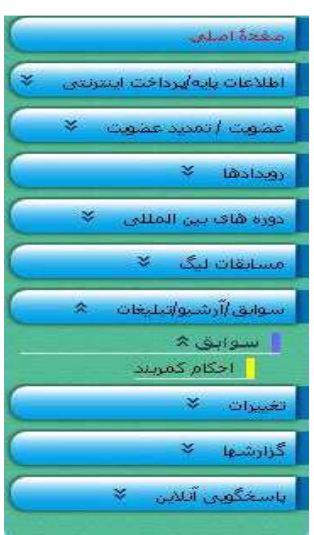

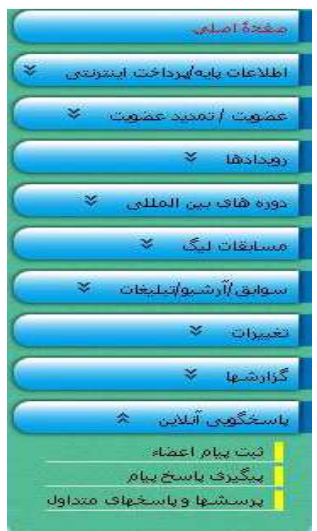

تغييرات گزارش ها پاسخگويي آنلاين

#### \*ذخيره سازي تصوير اعضاء

تنها يك بار ميتوان نسبت به ذخيرهسازي تصوير تكواندوكا اقدام نمود و پس از تأييد عكس از سوي هيأت استان براي تغيير آن بايستي به هيأت استان مراجعه نمائيد .

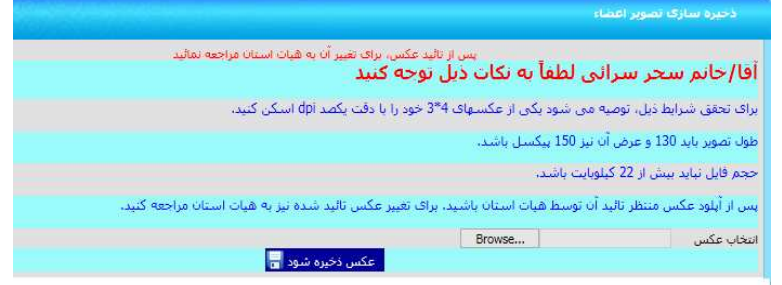

#### \*تمديد عضويت تكواندوكا

در صورتي كه فرد فاقد اعتبار عضويت در سامانه باشد، از اين گزينه براي تمديد اعتبار فرد در بانك اطلاعات اقدام مينمائيم. بدين منظور پس از كليك كردن روي آيتم تمديد عضويت تكواندوكا، فرم مربوط به آن را ميتوانيد ملاحظه نمائيد.

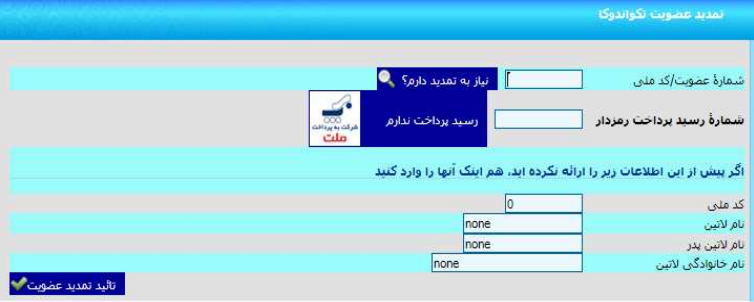

در فرم فوق، ابتدا **شماره عضويت/كد ملي** فرد مورد نظر را وارد كرده و روي گزينه **نياز به تمديد دارم** كليك نمائيد. سيستم به شما اعلام ميكند كه نياز به چند سال تمديد وجود دارد. سپس نسبت به پرداخت الكترونيكي مربوط به تمديد عضويت اقدام كرده و روي گزينه **رسيد پرداخت ندارم** كليک نمائيد. در اينجا وارد فرم مربوط به پرداخت ميشويم . نكته مهم و حائز اهميت اين است كه نسبت به انتخاب گزينه مورد نظر و همچنين وارد كردن عدد مربوط به سال تمديد مورد نياز دقت لازم را داشته باشيم .

پس از پرداخت وجه تمديد عضويت براساس عدد درج شده در مقابل چند سال؟ ، شماره شناسه مربوط به پرداخت را يادداشت كرده و در كادر مربوطه در فرم تمديد عضويت تكواندوكا وارد نمائيد .

نهايتاً نسبت به تكميل ساير موارد درخواست شده در فرم اقدام كرده و روي گزينه **تأييد تمديد عضويت** كليك نمائيد. براي افرادي كه داراي شماه شناسايي قديم بانك اطلاعات هستند مي بايست چهار گزينه (كدملي-نام لاتين-نام لاتين پدر - نام خانوادگي لاتين) پايين را تكميل نماييد .

#### \*تمديد عضويت استاد

تمامي مراحل انجام تمديد عضويت اساتيد همانند تمديد عضويت تكواندوكاها مي باشد .

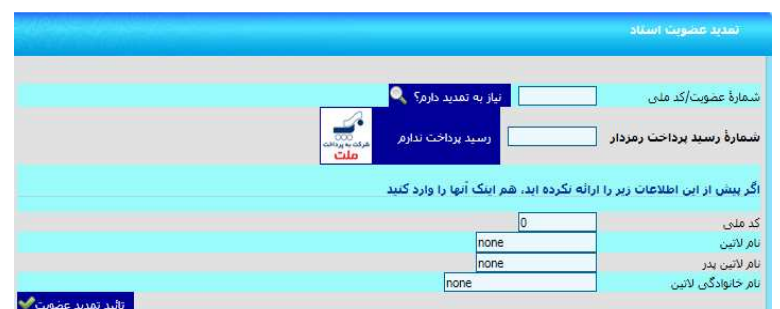

#### \*درخواست اصلاح مشخصات لاتين

در صورتي كه به هر دليلي اطلاعات اوليه ثبت شده در سيستم اشتباه وارد شده باشد، جهت اصلاح مشخصات لاتين ميتوانيم فرم موجود در اين صفحه را تكميل كرده و درخواست اصلاح را ثبت نماييد . پس از ثبت درخواست در صورت وجود شماره تلفن همراه درج شده در سيستم به آن پيامكي جهت ثبت درخواست ارسال خواهد شد . توجه داشته باشيد كه تمامي 10 گزينه بايستي بصورت كامل و دقيق تكميل گردد، پس از بررسي تاييد درخواست از طريق پيامك به شماره درج شده در سيستم ارسال خواهد شد . در صورت ناقص و يا اشتباه بودن حتي يك گزينه كل درخواست رد خواهد شد و در صورت وجود شماره تلفن همراه درج شده در سيستم به آن پيامكي جهت رد درخواست ارسال خواهد شد .

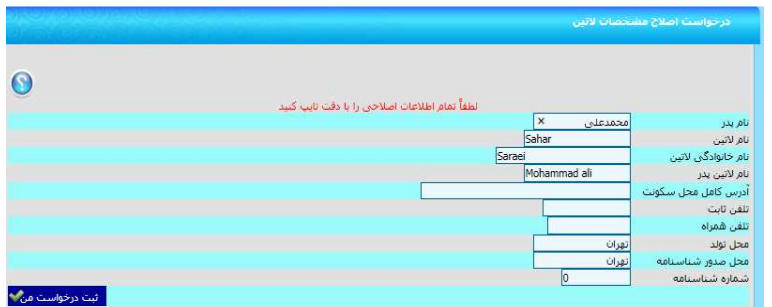

#### \*فهرست درخواست هاي اصلاح مشخصات لاتين

در اين گزارش شما مي توانيد درخواست هاي ثبت شده خود توسط فرم بالا (اصلاح مشخصات لاتين) را پيگيري نماييد .

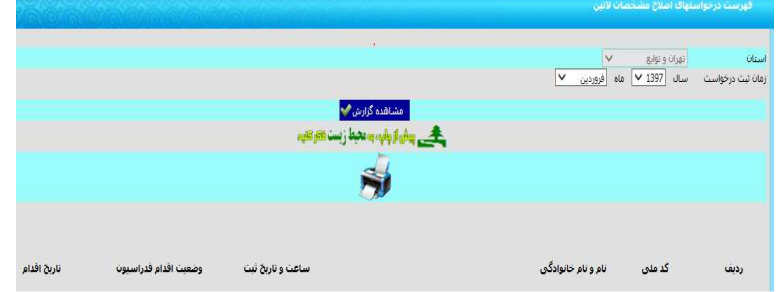

#### \*درخواست كارت جي ام اس

به منظور صدور كارت جي ام اس از اين گزينه استفاده مي شود. كارت مذكور مربوط به عضويت در بانك اطلاعات فدراسيون جهاني بوده و تمامي افرادي كه قصد شركت در مسابقات بين المللي را دارند الزاما بايد داراي اين كارت با اعتبار سال ميلادي باشند. بدين منظور در اين فرم كدملي فردي كه وارد سيستم شده است را كادر مربوطه مشاهده نموده و پس از احراز هويت نسبت به انتخاب يكي از پنج گزينه (تكواندوكاران زير 12 سال - تكواندوكاران بالاي 12 سال – تكواندوكاران مربيان – تكواندوكاران داوران – تكواندوكاران مربيان داوران ) در قسمت نوع كارت قدام نماييد و پس از

تكميل اطلاعات پستي ارسال كارت در آخر گزينه 'تاييد درخواست و پرداخت' را كليك نموده و پس از پرداخت هزينه مربوطه درخواست ثبت و پيامك ثبت موفق اطلاعات ارسال خواهد شد .

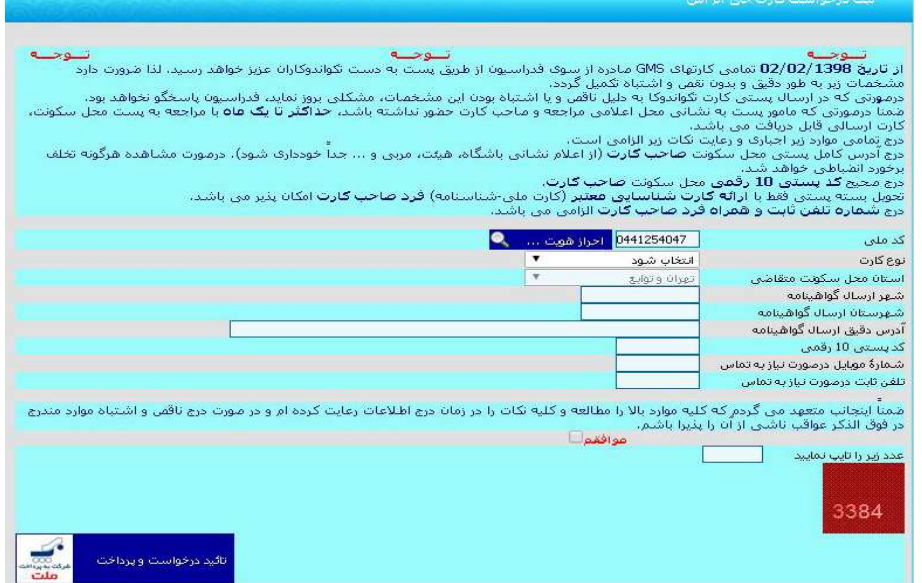

#### \*فهرست درخواست هاي كارت جي ام اس

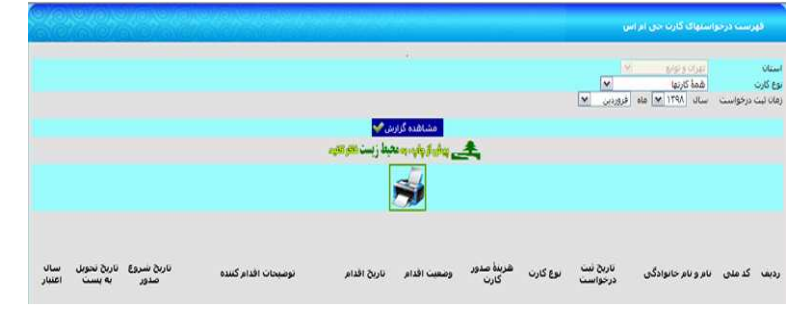

در اين گزارش شما مي توانيد درخواست هاي (ثبت درخواست كارت جي ام اس ) ثبت شده خود توسط فرم بالا را پيگيري نماييد .

#### \*فهرست درخواست هاي جابجايي استاد/استان

در اين گزارش شما مي توانيد درخواست هاي (ثبت درخواستهاي جابجايي استاد/استان)ثبت شده خود توسط هيات استان را پيگيري نماييد .

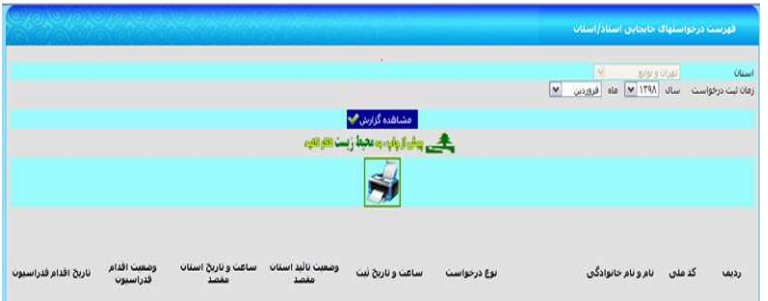

\*رويدادها: آيتم مربوط به رويدادها در صفحه سامانه بانك اطلاعاتي مربوط به كليه رويدادهاي داخلي ميباشد كه براساس بخشنامهها و اطلاعيههاي صادر شده از طرف فدراسيون تكواندو فعال ميگردد .

#### رويدادهاي داخلي شامل:

- آزمون ارتقاء كمربند
- دوره آموزش مربيگري
	- دوره آموزش داوري
	- دوره مدرسي داوري
	- دوره احكام تخصصي
- دوره هماهنگي مربيان
- دوره هماهنگي داوران
- دوره هماهنگي ممتحنين
- دوره هماهنگي مدرسان
- دوره مدرسي مربيگري

**نكته:** سرفصلهاي همگي با يكديگر متفاوت بوده ولي در ماهيت روش انجام كار، هيچ تغييري ايجاد نشده است.

### \*ثبت نام در آزمون ارتقاء كمربند

با كد ملي فردي كه ميخواهد در آزمون ارتقاء كمربند ثبتنام نمايد، وارد سامانه شده و در نوار سمت راست آيتم رويدادها، اولين گزينه كه مربوط به ثبتنام آزمون ارتقاء كمربند ميباشد، را انتخاب ميكنيم. با كليك كردن روي اين گزينه و انتخاب آن وارد فرم ثبتنام آزمون ارتقاء كمربند ميشويم .

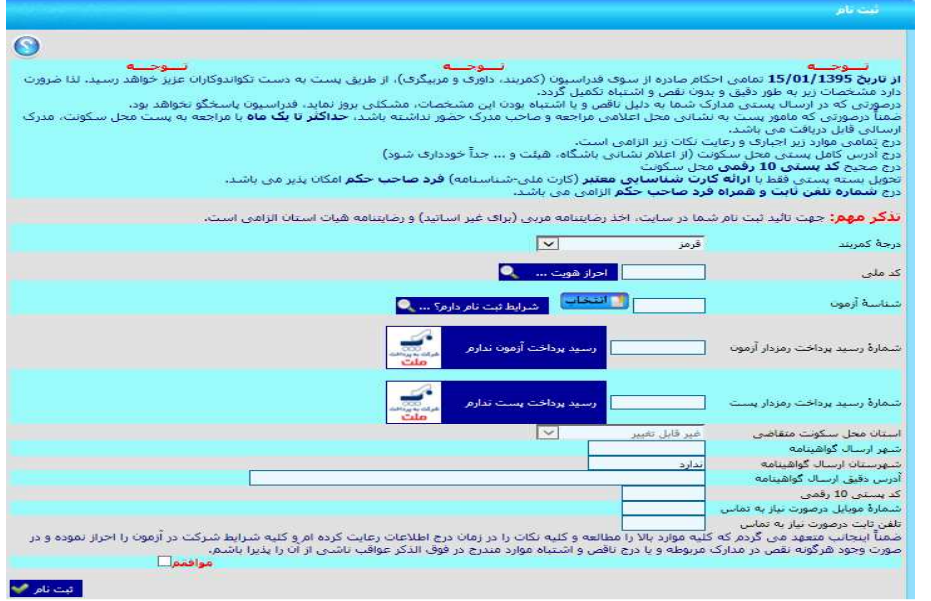

براي ثبتنام در آزمون مورد نظر خود، ابتدا بايستي درجه آزمون را انتخاب نمائيد و سپس كد ملي را وارد كرده و دكمه احراز هويت را بفشاريد. چنانچه مجاز به ادامه كار باشيد، دكمه ثبتنام فعال شده و قابل كليك كردن ميباشد. زماني كه پس از **احراز هويت** روي دكمه **انتخاب** كليك ميiمائيد، فهرست آزمونهايي كه مجاز به ثبتنام در آنها خواهيد بود، نمايش داده ميشود .

براساس درجه آزمون انتخاب شده در اين قسمت شناسه آزمون دوره مورد نظر را انتخاب نمائيد .

نكته 1: درجه آزمون انتخابي بايد با درجه ثبت شده يكي باشد .

نكته 2:نوع دوره يا كشوري است يا استاني كه بايستي با استان محل سكونت فرد يكي باشد.

بعد از انتخاب درست شناسه آزمون، روي گزينه "شرايط ثبتنام دارد" كليك كرده و در صورت مشاهده پيام "**ميتوانيد در آزمون ثبتنام كنيد**" در بالاي صفحه فرم، نسبت به پرداخت هزينه آزمون از طريق كليک بر روي گزينه "رسيد پرداخت آزمون ندارم"و هزينه پست از طريق كليك بر روي گزينه "رسيد پرداخت پست ندارم"اقدام نمائيد . در فرم پرداخت هزينه تمام گزينههاي مربوط به دورههاي آموزشي وجود دارد .

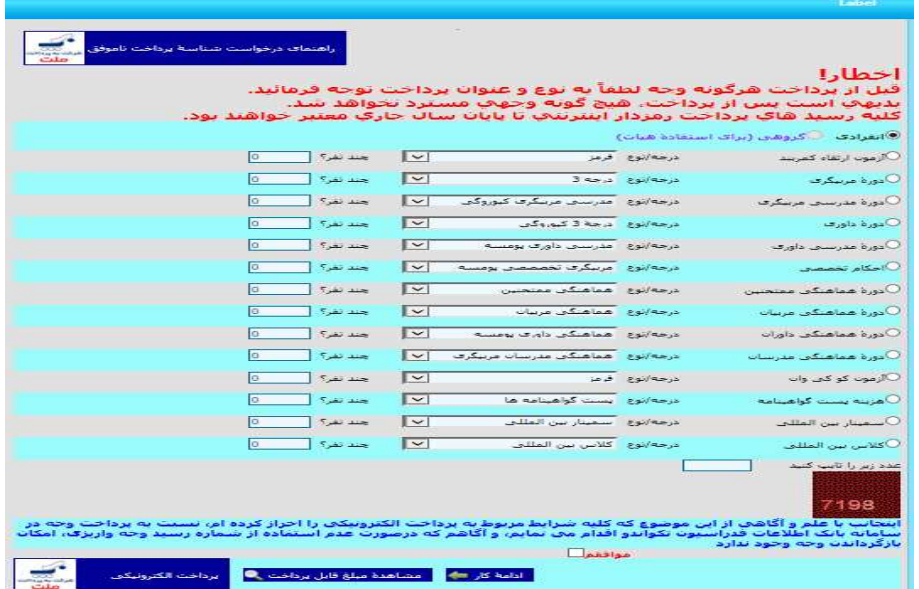

توجه نمائيد كه اولين گزينه مربوط به آزمون ارتقاء كمربند بوده و فقط از همين گزينه با انتخاب درست درجه آزمون مورد نظر (توجه: همان درجهاي را انتخاب مينمائيد كه از فرد مورد نظر آزمون گرفته ميشود) اقدام به پرداخت هزينه و دريافت شناسه پرداخت نمائيد .

بعد از پرداخت هزينه آزمون و يادداشت كردن شناسه رمزدار، اقدام به پرداخت هزينه پست گواهينامه نمائيد و شناسه رمزدار مربوطه را نيز يادداشت كنيد .

حالا با در اختيار داشتن هر دو شناسه رمزدار آنها را در كادرهاي مربوط به خودشان در فرم ثبتنام وارد كرده و در قسمتهاي بعد مشخصات خواسته شده را به طور دقيق و بدون نقص به جهت ارسال پستي گواهينامه مربوط به آزمون تكميل نمائيد .

نكته 1: درج آدرس كامل پستي محل سكونت فرد آزموندهنده الزامي است و از اعلام نشاني باشگاه، هيأت استان و ... ميبايست خودداري گردد .

بعد از تكميل فرم ثبتنام روي گزينه "موافقم" و نهايتاً گزينه "ثبتنام" كليك نمائيد .

نكته ۲: تمام فرمهاي ثبتنام در بخشهاي مختلف در زمان چك كردن ثبتنام شرايط تخصصي فرد را كنترل ميكند.

نكته 3: تا زمان حصول اطمينان از اينكه شرايط لازم براي ثبتنام را دارا هستيد يا نه، دكمه "رسيد پرداخت ندارم" قابل استفاده نخواهد بود .

در صورتي كه شما همه ضوابط را براي ثبتنام داشته باشيد، بعد از تكميل نهايي ثبتنام در بالاي فرم پيامي مبني بر **اينكه "ثبتنام شما با موفقيت انجام شد و رسيد پرداخت باطل گرديد"** براي شما به نمايش درخواهد آمد.

#### \*سوابق كمربند

براي ثبتنام در آزمونهاي ارتقاء كمربند بايد حتماً سوابق كمربندي فرد از ابتدا تا درجه كمربند زمان عضويت در سامانه درج شده باشد. بدين منظور در نوار سمت راست سايت، از منوي سوابق/آرشيو/تبليغات گزينه "سوابق" را انتخاب كرده سپس بر روي احكام كمربند كليك نمائيد.

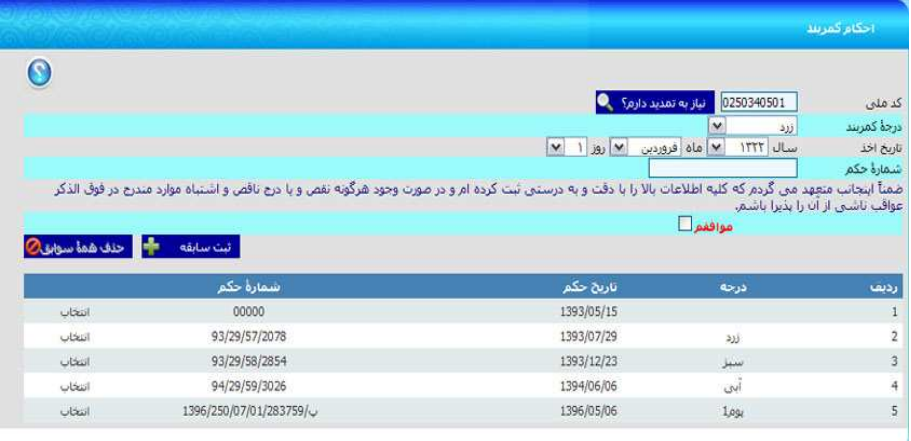

در اين قسمت با كليك روي گزينه **نياز به تمديد ندارم؟** در پايين فرم سوابق كمربندي موجود در سايت، سطر به سطر از درجات پايين به بالا نمايش داده ميشود. در صورت ناقص بودن درجات ثبت شده، از روي اطلاعات موجود در احكام كمربندي كه در اختيار داريد، اقدام به تكميل همه درجات نمائيد. در اين ميان اوالي و فواصل زماني اخذ احكام كمربند را حتماً كنترل نمائيد .

**نكته مهم:** فقط و فقط يك بار مي توانيد نسبت به درج اين سوابق اقدام نماييد و در صورت ثبت اشتباه، اجازه ثبتنام در آزمون به شما داده نخواهد شد. در صورت وجود مغايرت يا ثبت اشتباه اطلاعات بايستي كل سوابق را حذف از ابتدا ثبت نماييد.

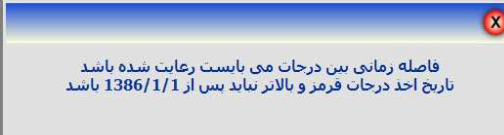

**نكته:**رويه ثبتنام در تمام موارد دورههاي آموزشي يكسان ميباشد و فقط بسته به نوع دوره در يک يا دو مورد متفاوت هستند. به طور مثال در دورههاي مربوط به آزمون كمربند، دوره داوري و يا مربيگري، دريافت رسيد پرداخت دوره مورد نظر و رسيد پرداخت پستي هر دو مورد نياز است در حاليكه در دوره هماهنگي مربيان، داوران، ممتحنين و مدرسان به دليل عدم نياز به صدور گواهينامه و به تبع آن عدم نياز به ارسال گواهينامه، نياز به دريافت رسيد پرداخت پست و همچنين درج اطلاعات پستي فرد نميباشد. در ضمن در فرم ثبت نام دوره هاي هماهنگي امكان درج كدملي نمي باشد و كدملي فردي كه بصورت اعضاء وارد سيستم شده است در آن قسمت بدون امكان تغيير نمايش داده مي شود.

نكته:در ثبتنام مدرسي داوري و مدرسي مربيگري، درجه مدرسي (پومسه/كيوروگي/هانمادانگ) از شما سؤال ميشود. اين دوره ها هم با توجه به عدم دارا بودن گواهينامه نياز به پرداخت هزينه پست و درج اطلاعات پستي ندارند .

#### \*رويدادهاي بينالمللي

رويدادهاي بينالمللي در چهار آيتم (مربيگري / داوري / كوكيوان / سمينار ـ كلاس) تفكيك شده است كه رويه ثبتنام در اين دورهها براساس بخشنامهها و ضوابط تعيين شده از سوي فدراسيون و همانند دورهها و رويدادهاي داخلي صورت ميپذيرد .

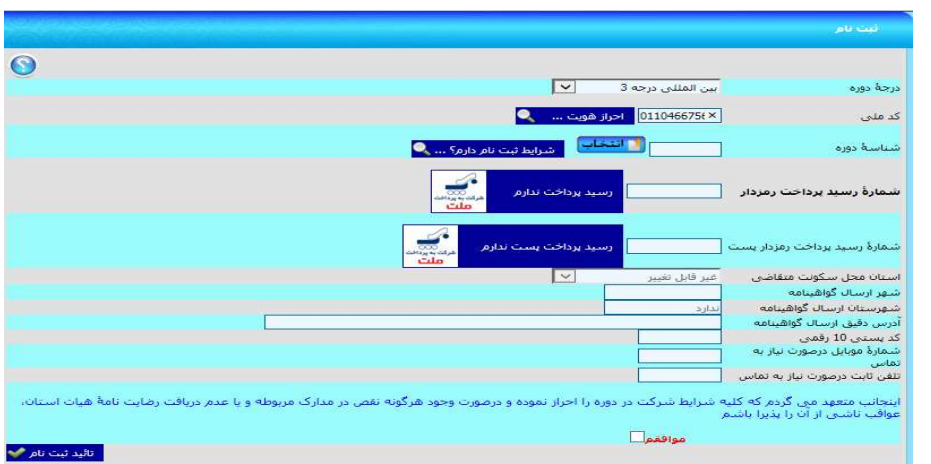

فقط اينكه در فرم ثبت نام اين دوره ها نياز به درج كدملي نمي باشد و كدملي فردي كه بصورت اعضاء به سيستم وارد شده است در آن قسمت بدون امكان تغيير نمايش داده مي شود. در ضمن در زمان ثبت نام اين دوره ها نياز به پرداخت هزينه پست و درج اطلاعات پستي بر اساس دوره ها متفاوت و اجباري بودن و يا عدم نياز آن در هنگام انتخاب دوره جهت ثبت نام نمايش داده مي شود . در صورت عدم نياز به پرداخت هزينه و اطلاعات پستي گزينه رسيد پرداخت پست ندارم غيرفعال بوده و امكان پرداخت وجود ندارد .

#### \*درخواست استرداد پرداختهاي الكترونيكي

به منظور درج درخواست استرداد پرداختهاي الكترونيكي كه موفق به استفاده از آن نشده ايد از طريق اين فرم به روش زير اقدام نماييد . قبل از ثبت درخواست حتما اطلاعات و شرايط ثبت درخواست را كه در راهنماي بالاي فرم ذكر شده است كامل و دقيق مطالعه فرماييد .

- )1 كد ملي پرداختكننده را در قسمت مربوطه درج و سپس روي گزينه احراز هويت كليك كنيد.
	- )2 نوع پرداخت را با دقت انتخاب نمائيد.
- )3 در قسمت شماره رسيد پرداخت شماره 9 رقمي رسيد پرداخت رمزدار اينترنتي و در قسمت شماره پيگيري، شماره 12 رقمي دريافتي از پشتيباني شركت "به پرداخت ملت" به شماره تماس 27312731-021 را وارد نمائيد.
	- )4 تاريخ پرداخت را با دقت انتخاب نمائيد.
	- )5 دليل يا دلايل عدم موفقيت در استفاده از رسيد پرداخت رمزدار اينترنتي را تا حداكثر 70 حرف درج نماييد.
- )6 در قسمت شماره موبايل، شمارهاي را درج نمائيد كه پس از ثبت درخواست پيامك ها اطلاع رساني براي آن پيامك گردد و يا در صورت لزوم امكان تماس با آن مقدور باشد. نكته: توجه داشته باشيد كه چنانچه شماره وارد شده در قسمت شماره موبايل در ليست سياه ارسال پيامكهاي

تبليغاتي مخابرات باشد، شماره رسيد پرداخت رمزدار براي آن ارسال نخواهد شد و فدراسيون تكواندو هيچگونه مسئوليتي دراين خصوص نخواهد داشت .

- )7 شماره كارت 16 رقمي بانك ملت مطعلق به فرد پرداخت كننده را درج نمائيد.
	- )8 در آخر روي كليد تأييد ثبت درخواست استرداد كليك نمائيد.
- )9 چنانچه هريك از اطلاعات ورودي اشتباه باشد، پيام مربوط به آن آيتم توسط سيستم اعلام خواهد شد.
- )10 چنانچه اطلاعات ورودي درست باشد، پيامكي مبني بر ثبت درخواست توسط سيستم به شماره موبايل وارد شده ارسال خواهد شد.
	- )11 پس از ثبت، درخواست توسط واحد مالي فدراسيون بررسي و در صورت تاييد استرداد وجه انجام مي شود.

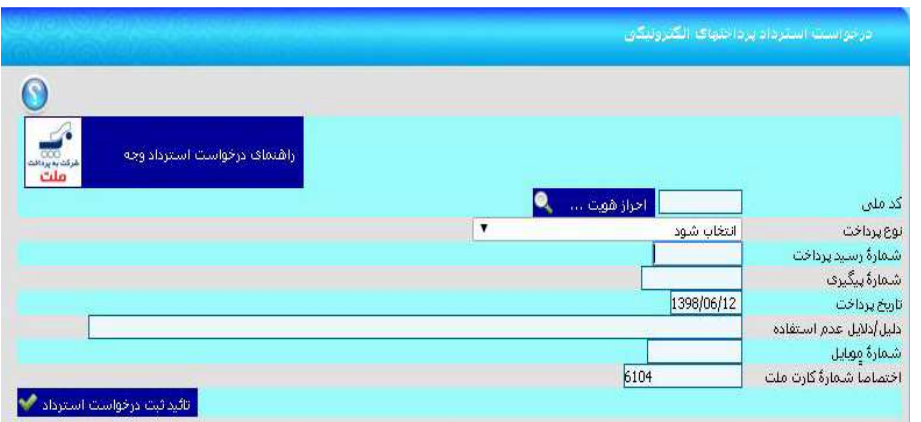

#### \*مسابقات ليگ

در اين بخش شما ميتوانيد بلافاصله پس از انجام قرعهكشي هريك از مسابقات، برنامه تمامي ديدارهاي آن مسابقات را تا پايان ليگ مشاهده نمائيد. البته زمان و مكان برگزاري هر رويداد پس از تعيين آنها از سوي سازمان ليگ، قابل مشاهده خواهد بود .

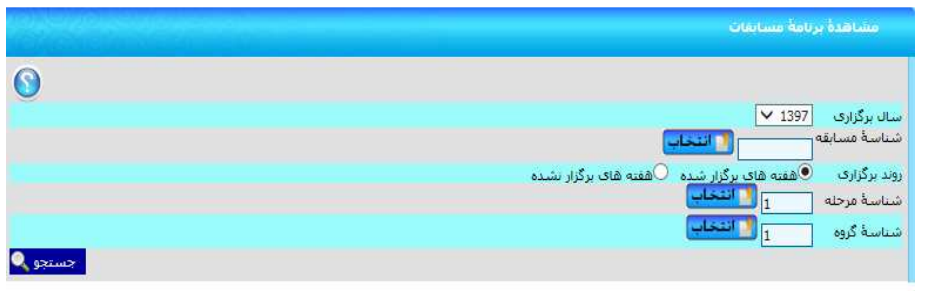

در ابتدا شما ميبايستي نوع مسابقات مورد نظرتان را تعيين و گزينه مربوط را بزنيد. سپس با كليك بر روي دكمه "**ادامه"**، فهرست تمامي مسابقاتي كه از نوع مسابقات انتخاب شده ميباشند، نمايش داده ميشود. در اين مرحله پس از انتخاب مسابقه مورد نظرتان و ضمن بازگشت به صفحه پيشين، اگر روش برگزاري مسابقه انتخاب شده از نوع مرحلهاي باشد، ميبايست شماره مرحله و شماره گروه مورد نظر خود را در محلهاي مربوطه درج نمائيد. در غير اينصورت، قادر به انجام ادامه كار نخواهيد بود. در صورتي كه "**روش برگزاري**" مسابقه انتخاب شده از نوع مرحلهاي نباشد، نمي توانيد شماره مرحله و شماره گروه را درج كنيد. ضمناً اگر بخواهيد برنامه مسابقاتي كه تاريخ برگزاري آنها سپري شده است را نيز مشاهده نمائيد، ميتوانيد گزينه "**نمايش داده نشود**" را √ كنيد. در پايان خواهيد توانست كه برنامه مربوط به برگزاري تمامي مسابقاتي را كه منطبق با اطلاعات درج شده شما ميباشند را مشاهده كنيد.بايد در نظر داشته باشيد كه برنامه مسابقات براساس آخرين اطلاعات تكميلي ثبت شده توسط سازمان ليگ فدراسيون نمايش داده ميشود. يعني براي هركدام از مسابقات كه زمان و تاريخ آنها تعيين شده باشد، اين اطلاعات نيز نمايش داده ميشوند .

## 4) ورود اساتيد

زماني براي ورود به سامانه بانك اطلاعاتي از قسمت ورود اساتيد اقدام ميشود كه فرد مربي شده و درجات مربيگري وي در سايت ثبت شده است. همچنين در دوره هماهنگي ساليانه مربيان نيز شركت نموده و شماره همراه او توسط هيأت استان در سامانه ثبت شده باشد .

البته پيش از هر اقدامي بعد از كليك روي آيكن مربوط به ورود اساتيد صفحهاي باز ميشود كه پس از درج كد ملي خود، حداكثر ۵ دقيقه از لحظه كليك كردن روي دكمه "**كد اعتبارسنجي من**"فرصت خواهيد داشت تا پس از دريافت كد اعتبارسنجي از طريق پيامك، آن را در محلي كه در پايين فرم در نظر گرفته شده است درج كنيد و بر روي گزينه ورود كليك نماييد. در غير اينصورت قادر به ورود به سامانه نخواهيد بود .

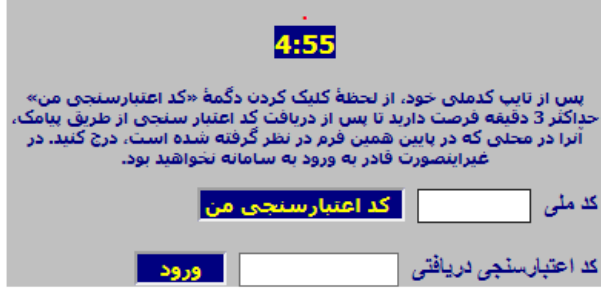

در اين قسمت مواردي وجود دارد كه فقط مختص مربيان بوده و تنها مورد استفاده ايشان ميباشد :

#### \*موبايل جديد اساتيد:

اين گزينه در منوي "**عضويت/تمديد عضويت**" صفحه مربوط به اساتيد قرار دارد. در صورت نياز به تغيير شماره موبايل ثبت شده در سامانه كه توسط هيأت استان ثبت شده است، از اين گزينه استفاده ميشود .

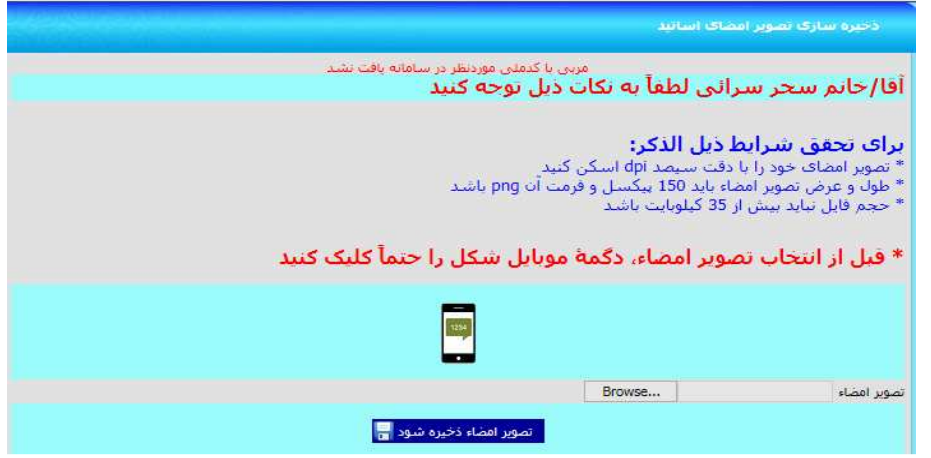

براي اين كار با كليك بر روي گزينه "**موبايل جديد استاد**" صفحهاي باز ميشود كه كد ملي استاد را نشان ميدهد. با كليك بر روي تصوير موبايل نمايش داده شده، مراحل تغيير شماره موبايل براي فرد شروع ميشود. در اين فرم 10 دقيقه زمان وجود دارد تا پس از كليك بر روي گزينه "ارسال كد اعتبارسنجي من"و دريافت كد اعتبارسنجي از طريق پيامك، آن را در محلي كه در پايين همين فرم در نظر گرفته شده است،درج كنيد. در غير اين صورت قادر به تكميل كار خود نخواهيد بود . بعد از درج كد اعتبارسنجي در كادر مربوطه، روي گزينه "ادامه كار" كليك كنيد. فرم جديد امكان ثبت شماره موبايل جديد را به شما ميدهد. بعد از وارد كردن شماره موبايل جديد در قسمت مربوطه گزينه "ثبت" را بفشاريد . پس از درج شماره موبايل جديد پيامكي مبني بر تغيير به شماره موبايل قبلي و مبني بر درج به شماره موبايل جديد ارسال خواهد شد .

#### \*ذخيره سازي تصوير امضاء:

براي ثبت درخواست احكام (زرد، سبز و آبي) هنرجويان، اساتيد محترم بايستي علاوه بر ثبت شماره موبايل خود توسط هيات استان در سامانه بانك اطلاعات، نسبت به ذخيرهسازي تصوير امضاء خود نيز همانند مراحل درج موبايل جديد اساتيد اقدام نمايند .

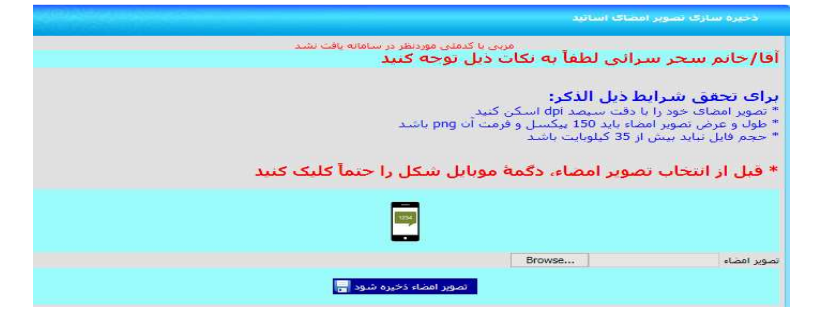

تصوير امضاء بايد داراي شرايط لازم باشد كه در سامانه به طور كامل و مشخص توضيح داده شده است. با رعايت تمام مراحل فوق و براساس توضيحاتي كه ارائه شده است، فايل امضاء آماده شده را در سامانه آپلود كرده و پس از ذخيرهسازي آن ميتوان امضاء آپلود شده را در همان صفحه فرم مشاهده نمود . پس از انجام مراحل ثبت شماره موبايل و ذخيرهسازي تصوير امضاء در سامانه، اساتيد ميتوانند براي ثبت درخواست احكام زرد، سبز و آبي هنرجويان خود اقدام نمايند.

نكته: تمامي كدهاي اعتبارسنجي با يكديگر فرق دارند و در هر مرحله كد اعتبارسنجي مربوط به همان مرحله بايد دريافت و ثبت گردد . دقت نمائيد كه دكمه مربوط به دريافت كدهاي اعتبارسنجي را در هر مرحلهاي كه هستيد تنها يكبار كليك كنيد و بعد از آن منتظر دريافت پيامك باشيد .

#### \*درخواست بيمه مسئوليت حرفه اي

براي ثبت درخواست بيمه مسئوليت حرفه اي هر مربي پس از ورود با كدملي ، فقط مي تواند براي خودش اين درخواست را ثبت نمايد و در قسمت كدملي اين فرم امكان درج كدملي ديگري وجود ندارد. پس از وارد شدن به اين فرم باشگاه هاي محل تدريس اين مربي كه توسط هيات استان درج شده است نمايش داده مي شود. با توجه به توافق فدراسيون با شركت خدمات دهنده هر مربي با يك درخواست بيمه نامه ميتواند تا 3 باشگاه خود را تحت پوشش قرار دهد. براي بيش از 3 باشگاه بايستي درخواست بيمه نامه دوم را ثبت نمايد. پس از انتخاب باشگاه هاي مورد نظر و ثبت مشخصات پستي جهت ارسال بيمه نامه براي مربي پس از زدن گزينه تاييد درخواست و پرداخت نسبت به پرداخت هزينه مربوطه اقدام و پس از تكميل مراحل درخواست شركت بيمه نسبت به صدور بيمه نامه و ارسال پستي آن اقدام مي نمايد. نكته: در صورت عدم دارا بودن بيمه نامه مسئوليت حرفه اي براي باشگاه هاي محل تدريس مربي امكان ثبت عضويت

جديد، درخواست ارتقاء و يا المثني احكام زرد تا آبي و ثبت نام آزمون شاگردان براي مربي مقدور نمي باشد .

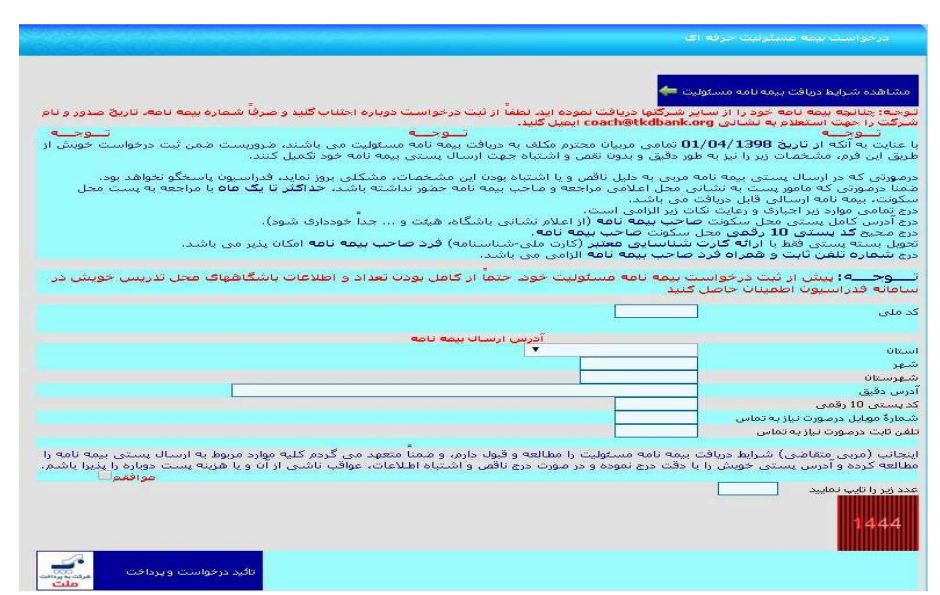

#### \*درخواست الحاقيه بيمه نامه مسئوليت

براي ثبت درخواست الحاقيه بيمه مسئوليت حرفه اي هر مربي پس از ورود با كدملي، فقط مي تواند براي خودش اين درخواست را ثبت نمايد و در قسمت كدملي اين فرم امكان درج كدملي ديگري وجود ندارد. پس از وارد شدن به اين فرم به جهت حذف هر يك از باشگاه هاي ي كه تحت پوشش بيمه نامه قبلي وجود دارد كه در سطر اول نشان داده مي شود در كنار نام آن باشگاه تيك زده مي شود و براي اضافه و يا جايگزيني باشگاهي جديد در سطر دوم كنار نام باشگاه تيك زده مي شود . با توجه به توافق فدراسيون با شركت خدمات دهنده هر مربي با يك درخواست بيمه نامه ميتواند تا 3 باشگاه خود را تحت پوشش قرار دهد. پس از انتخاب باشگاه هاي مورد نظر و ثبت مشخصات پستي جهت ارسال الحاقيه بيمه نامه براي مربي پس از زدن گزينه تاييد درخواست و پرداخت نسبت به پرداخت هزينه پستي مربوطه اقدام و پس از تكميل مراحل درخواست شركت بيمه نسبت به صدور الحاقيه بيمه نامه و ارسال پستي آن اقدام مي نمايد.

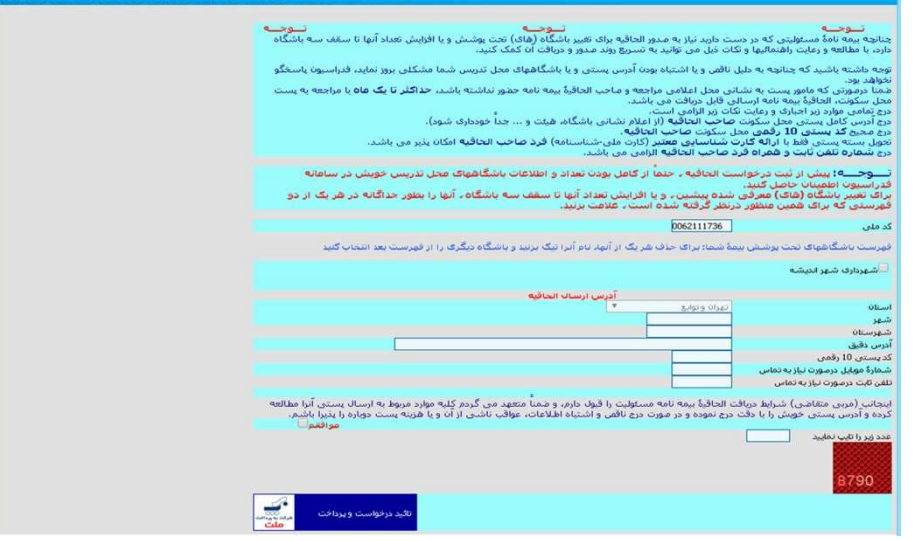

#### \*درخواست ارتقاء به زرد تا آبي

در نوار سمت راست سايت مربوط به آيكن اساتيد گزينهاي به نام "تغييرات" وجود دارد و براي ثبت احكام كمربندهاي زرد، سبز و آبي از اين قسمت ميتوانيد وارد شويد. درج درخواست احكام زرد تا آبي طي دو مرحله صورت ميپذيرد. مرحله اول مربوط به درخواست ارتقاء و ثبت اطلاعات مربوط به آن ميباشد. مرحله دوم هم مربوط به پرداخت هزينه

ارتقاء درخواست شده ميباشد. در مرحله درخواست، اولين مرحله مربوط به درج كد ملي ميباشد كه با وارد كردن مستقيم كد ملي و يا انتخاب يكي از درجات و مشاهده ليست تمامي هنرجويان (آن درجه منتخب كه شاگرد اين استاد و در باشگاه محل تدريس اين استاد ثبت شده هستند) كد ملي هنرجوي مورد نظر را انتخاب مينمائيم. در مرحله بعد،تاريخ حكم بايد ثبت شودكه ميتوان حداكثر 10 روز قبل از تاريخ روز جاري را انتخاب كرد. سپس روي گزينه "شرايط استاد دارد؟" كليك كرده و با اعلام پيام " ميتوانيد حكم هنرجوي خود را ثبت كنيد" نسبت به تكميل ساير موارد درخواست شده در سايت كه مربوط به اطلاعات پستي و ارتباطي ميباشد، اقدام كنيد. ضروري است تمام نكاتي كه مربوط به اين قسمت ميباشد و در بالاي فرم كامل و شفاف توضيحات آن آمده است رعايت گردد در غير اينصورت درج درخواست شما با مشكل و خطا مواجه ميگردد.

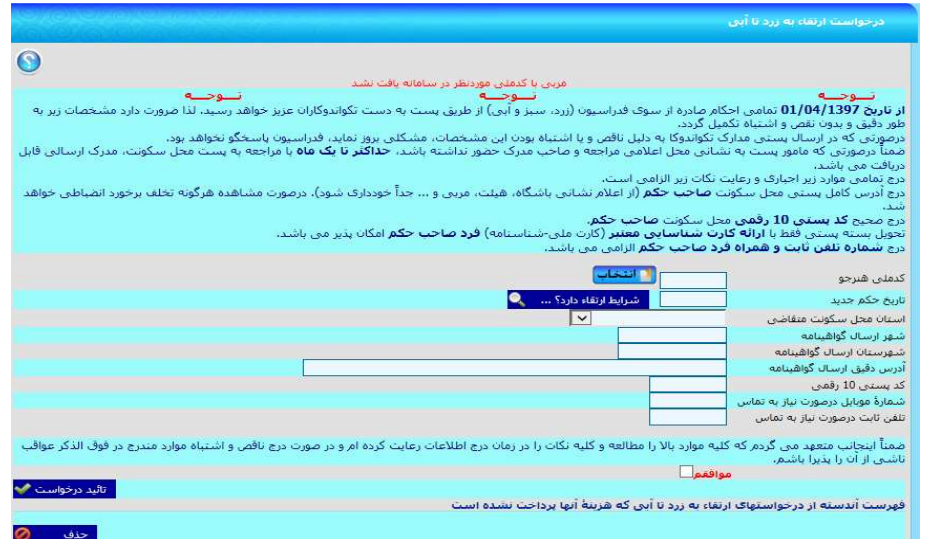

### \*پرداخت هزينه ارتقاء به زرد تا آبي

پس از ثبت درخواست حكم، گزينه دوم در قسمت تغييرات مربوط به پرداخت هزينه حكم ثبت شده ميباشد كه ميبايست نسبت به پرداخت وجه (صدور حكم-سهم هيات استان و شهرستان-ارسال پستي) آن اقدام نمائيم . نكته: در فرم درج درخواست ارتقاء احكام زرد تا آبي امكان ثبت بيش از پنج درخواست فاقد پرداخت وجود ندارد. درخواست ثبت شده فاقد پرداخت فقط و فقط تا دو روز پس از روز ثبت امكان حذف دارد و پس از طي اين زمان بايد نسبت به پرداخت هزينه اقدام شود.

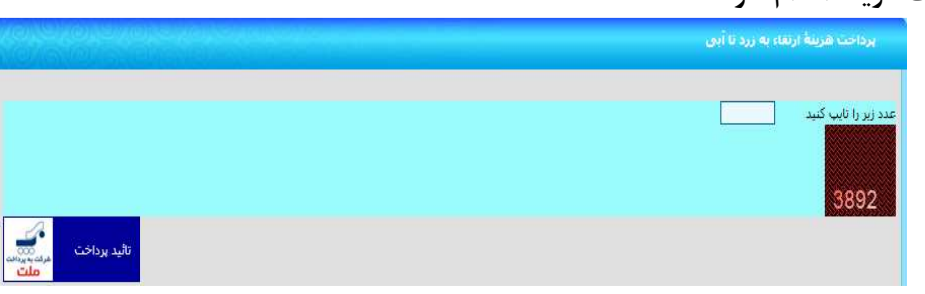

#### \*درخواست حكم المثني زرد تا آبي

درج درخواست حكم المثني براي دارندگان كمربند زرد تا آبي با تاريخ حكم پس از 01/ 04/ 1393 امكان پذير مي باشد. در اين قسمت پس از انتخاب سابقه فرد از بين شاگردان و ثبت اطلاعات پستي ارسال حكم فرد متقاضي درخواست حكم المثني را ثبت نماييد.

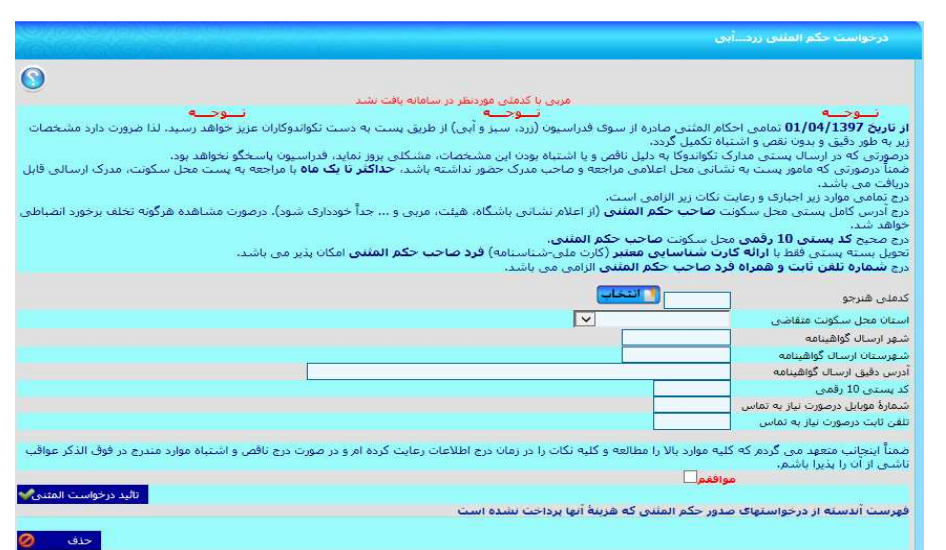

### \*پرداخت هزينه حكم المثني زرد تا آبي

در فرم پرداخت هزينه نسبت به پرداخت وجه (صدور حكم و ارسال پستي) اقدام فرماييد. در صورت درج درخواست در فرم درج درخواست حكم المثني احكام زرد تا آبي و عدم پرداخت، امكان ثبت درخواست ارتقاء و يا المثني احكام زرد تا آبي وجود ندارد و بايد پس از درج هر درخواست المثني نسبت به پرداخت آن اقدام نماييد .

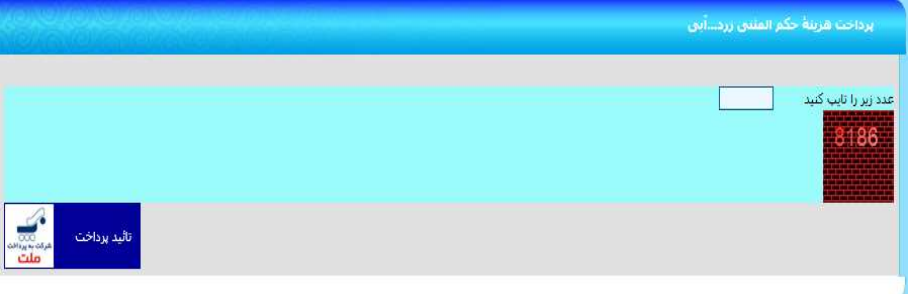

### \*پرداخت هزينه پست احكام برگشتي

در صورت ارسال حكم حكم درخواست شده و برگشت حكم به فدراسيون از طريق شركت پست به علت مشكل آدرس (اطلاعات اشتباه و يا ناقص) حكم فرد متقاضي در سيستم به صورت برگشتي ثبت مي شود. پس از ثبت در سيستم پيامكي براي مربي و فرد متقاضي به صورت جداگانه ارسال و اطلاع رساني صورت مي پذيرد. در اين زمان مربي ميبايست از طريق فرم پرداخت هزينه پستي احكام برگشتي نسبت به ثبت مشخصات ارسال پستي گواهينامه و پرداخت هزينه ارسال مجدد با هزينه شخصي اقدام نموده تا فدراسيون حكم فرد متقاضي را آماده و مجدد به آدرس جديد صحيح ارسال نمايد .

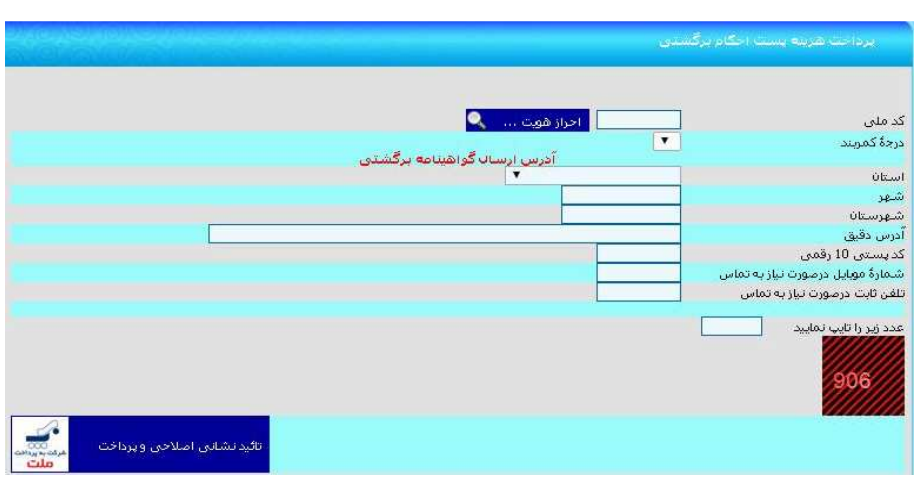

#### \*پيگيري روند صدور احكام زرد ...آبي

در تمام مراحل انجام كار (ثبت درخواست، پرداخت، ارتقاء از سوي فدراسيون و تحويل به پست) براي شماره موبايلي كه در حين درخواست ثبت نمودهايد، پيامك اطلاعرساني ارسال ميگردد . در تمام مراحل انجام كار (ثبت درخواست، پرداخت، ارتقاء از سوي فدراسيون و تحويل به پست) امكان مشاهده و پيگيري امور از طريق منو گزارش ها - شاخه عمومی – گزينه "پيگيري روند صدور احكام زرد ... آبي" براي هنرجويان و اساتيد امكان پذير مي باشد.

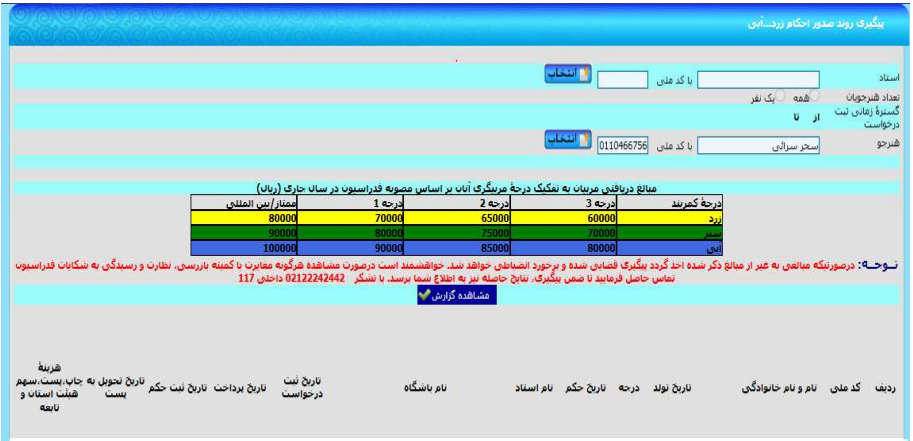

گزارشها

 - عضويت - عضويتهاي در حال بررسي - فهرست اساتيد - فهرست تكواندوكا - فهرست داوران - فهرست مدرسين - فهرست ممتحنين – فهرست باشگاهها - شاگردان اساتيد - دارندگان كوكيوان - ها فهرست هنرآموزان باشگاه - باشگاههاي محل تدريس - ها اساتيد فعال باشگاه - رويدادها - ثبتنام شدگان در آزمون - آزمونهاي آتي - ثبتنام شدگان در دورههاي آموزشي - ثبتنام شدگان در دورههاي هماهنگي - دورههاي آموزشي آتي - فهرست نتايج دوره هاي هماهنگي - دوره هاي هماهنگي آتي - نتايج دورههاي بينالمللي - ثبتنام شدگان كوكيوان/سمينار-كلاس - نتايج دورههاي كوكيوان - مسابقات ليگ - بهترينهاي سال - ردهبندي ليگ پومسه - بهترينهاي هفته در ليگ پومسه انفرادي - بهترينهاي هفته در ليگ پومسه تيمي - ثبتنام شدگان در ليگ پومسه انفرادي - صعودكنندگان مسابقات پومسه انفرادي - مسابقات قهرماني - ثبت نام شدگان مسابقات انفرادي كيوروگي - ثبت نام شدگان مسابقات انفرادي پومسه - ثبت نام شدگان انفرادي فاقد پرداخت - ثبت نام شدگان مسابقات انفرادي هان ما دانگ – ثبت نامي هاي هان ما دانگ انفرادي هر استان - رنكينگ مسابقات 8 وزن كيوروگي - مدال آوران مسابقات كيوروگي - جدول اوزان مسابقات كيوروگي - رنكينگ مسابقات 10 وزن كيوروگي - مدال آوران مسابقات 8 وزن كيوروگي - مدال آوران مسابقات 10 وزن كيوروگي - عمومي - اطلاعات شناسنامهاي - متقاضيان تأييد نشده عضويت - پيگيري روند صدور احكام (زرد، سبز و آبي )